# **りそなe-レートサービス お客さまご利用ガイド**

 $\sim$  \*  $\sim$  **HTML版** $\sim$  \*  $\sim$ 

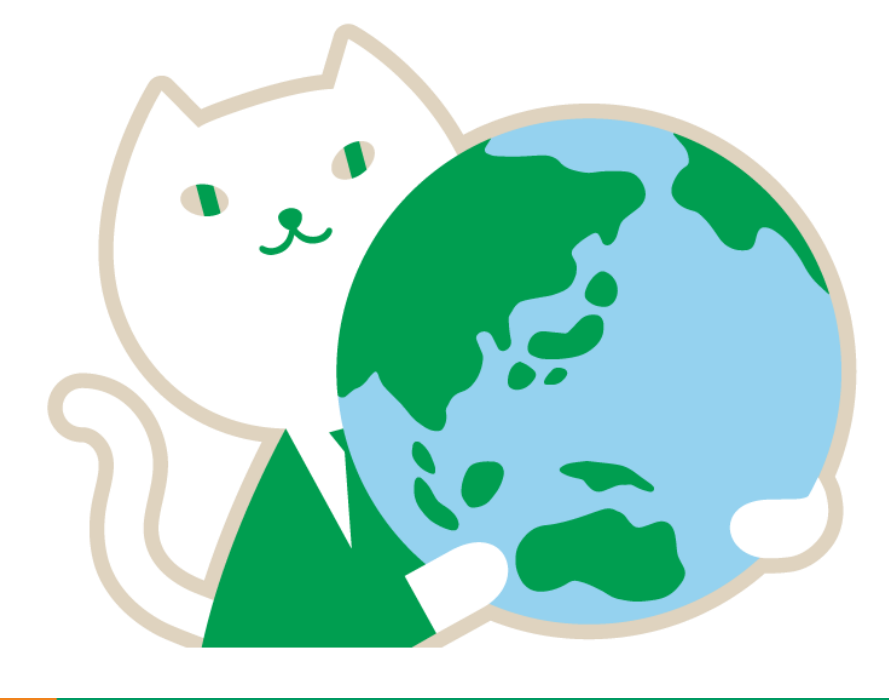

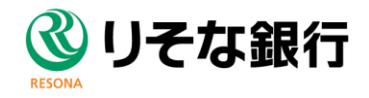

2024年4月8日 現在

# $\sim$  \*  $\sim$  \*  $\sim$  **HTML版**  $\sim$  \*  $\sim$  \*  $\sim$

## **◆ ◆ ◆ 目 次 ◆ ◆ ◆**

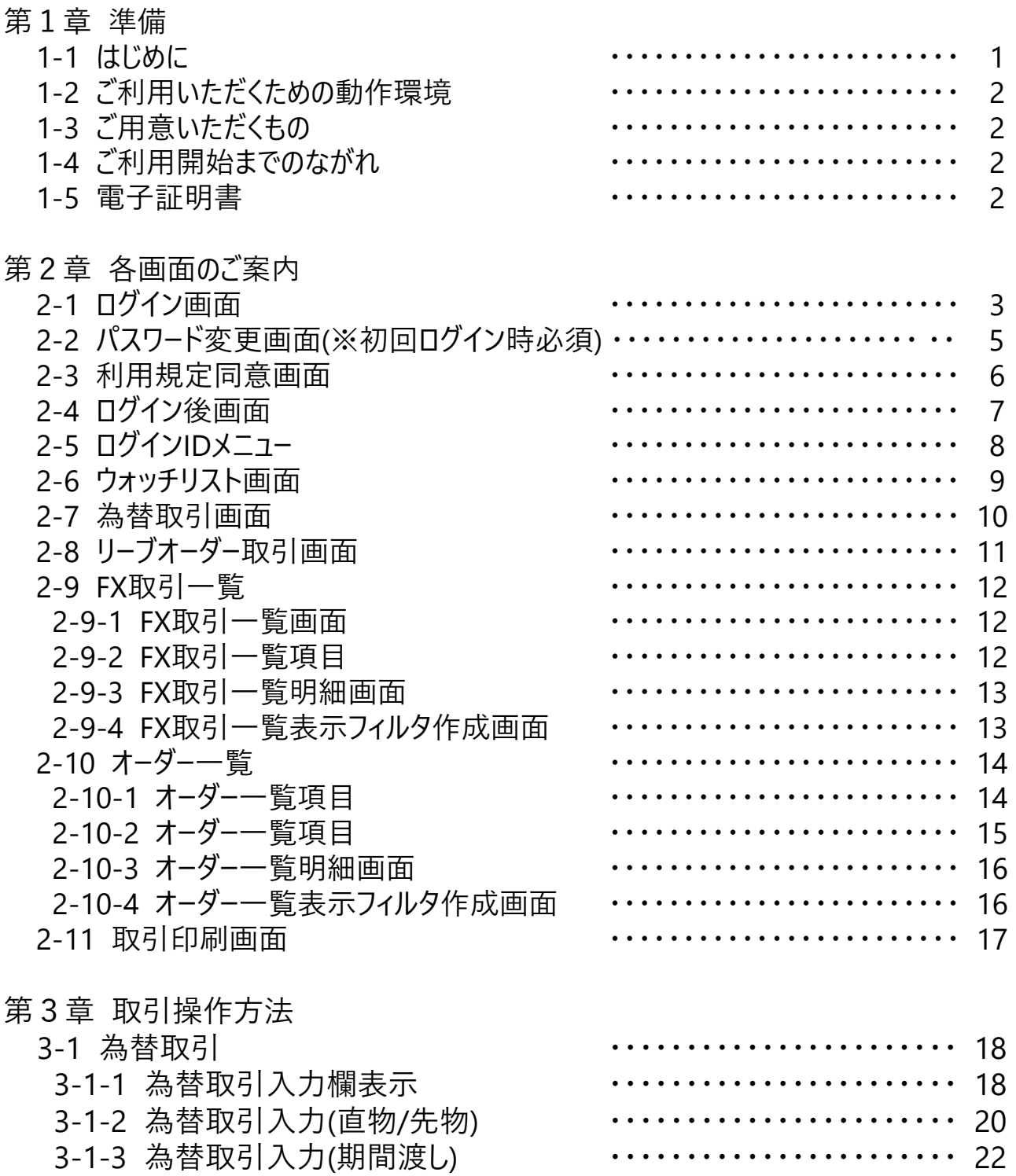

### **◆ ◆ ◆ 目 次 ◆ ◆ ◆**

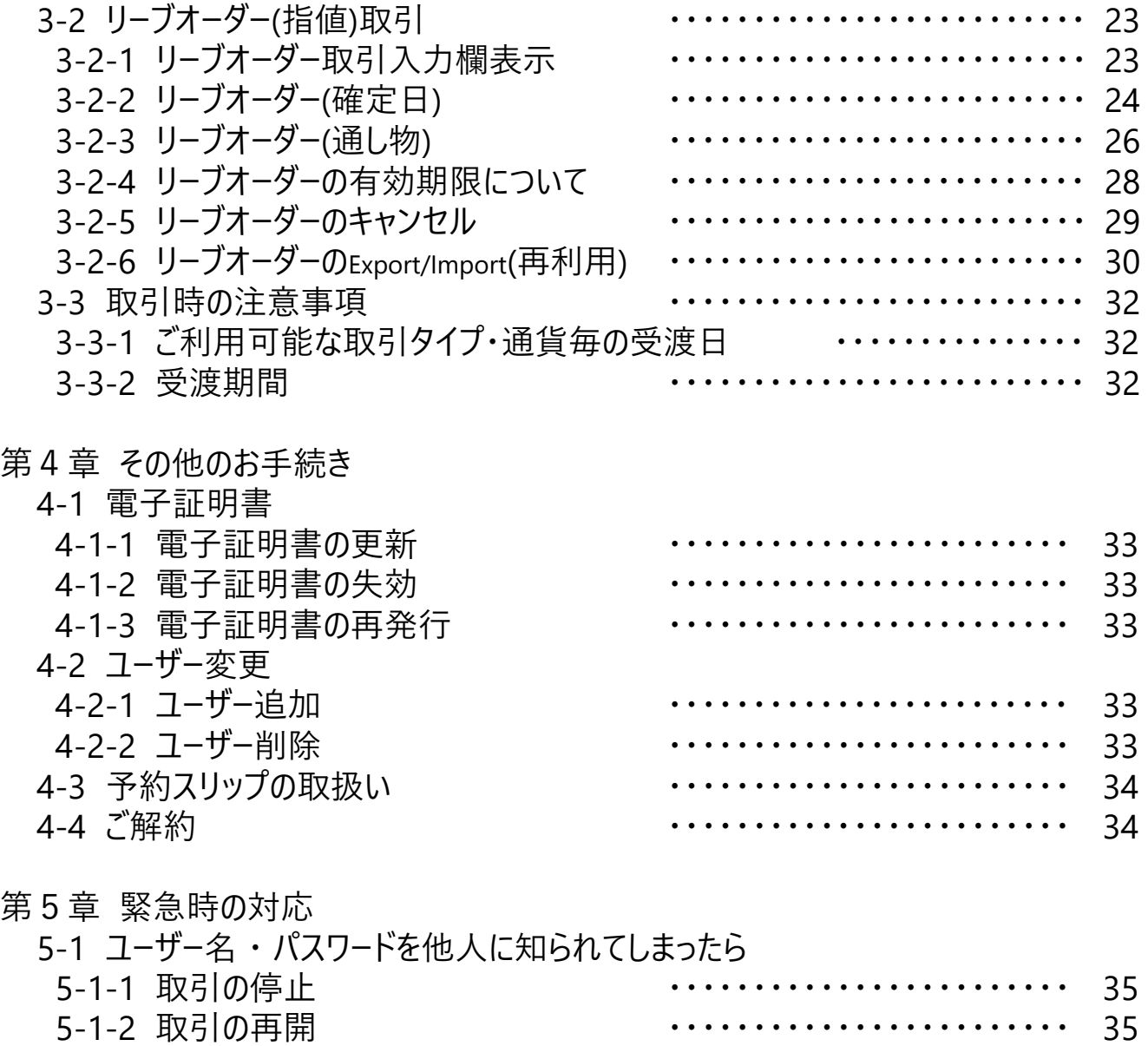

5-2 通信機器等の異常でりそなe-レートサービスが利用できない時は ・・・・ 35

お問合せ ・・・・・・・・・・・・・・・・・・・・・・・・ 36

※本紙にてWebブラウザの操作を一部案内しておりますが、Webブラウザの表示は お客さまご利用のソフト、バージョンによって表示が多少異なる場合がございます。

### FAQ準備中

## 第1章 準備

### 1-1 はじめに

◆ りそなe-レートサービスとは

りそなe-レートサービスは、お取引店を通さずにインターネットで直接為替予約取引の締結が行えます。 ご利用には専用ソフトは必要ありませんが、インターネットの接続環境が必要です。

◆ご利用時間

りそなe-レートサービスをご利用いただける時間は下記のとおりです。

#### **銀行営業日(土日祝日を除く)の9:00~19:00**

※上記時間以外は、一般為替予約取引の約定およびブロック取引、 リーブオーダーの依頼・取消は出来ません

### 第1章 準備

1-2 ご利用いただくための動作環境

りそなe-レートサービスのご利用には、以下の環境をご用意ください。

≪機種・スペック≫

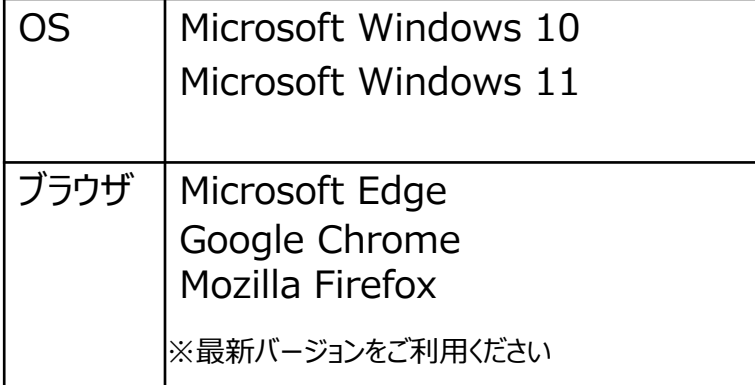

左記は動作確認済の環境であり、 動作を保証するものではありません。 お客さま固有のご利用環境などにより、 当社のサポートではお応えしかねる場合が ございます。

お使いのパソコン環境や、プログラムの不具合などによって問題が生じる場合があります。 それにより損害が生じても補償いたしかねますので、あらかじめご了承ください。

### 1-3 ご用意いただくもの (新規ご利用開始時)

お手元に以下のものをご用意ください。

- > りそなe-レートサービスお申込用紙 お客さま控え (お申込み時に交付)
- > りそなe-レートサービス手続き完了のお知らせ (特定記録郵便にて郵送)
- ▶ りそなe-レートサービスパスワードのお知らせ(登録メールアドレス宛にe-mailで送信)

#### 1-4 ご利用開始までのながれ

ステップ1.りそな銀行のホームページにアクセスし、電子証明書をインストール ⇒ 1-5へ進む

ステップ2.りそな銀行のホームページにアクセスし、りそなe-レートサービスにログイン ⇒ 第2章へ進む ステップ3.メニューよりご希望の取引を選択いただき、お取引を開始 ⇒ 第3章へ進む

#### 1-5電子証明書

別紙の「りそなe-レートサービス」電子証明書取得用ガイドをご参照ください。

### 2-1 ログイン画面

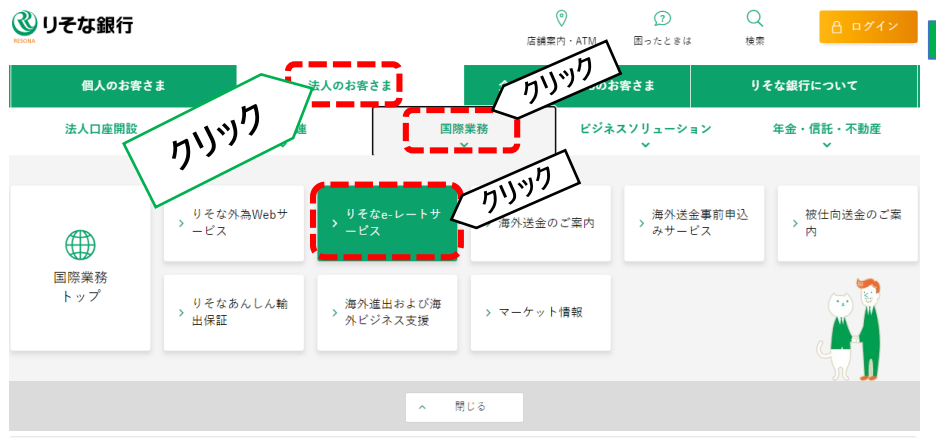

すでにお申込みされているお客さま

**●●●ユーザー名**

fx.resona-gr.co.jp:443 での認証に使用する証明書を選択してください

杂行元

Resona eRate CA

証明書の選択

件名

はじめて電子証明書をご利用になる方、もしくは電子証明書を再取得される方は、電子証明書の発行手続を行って ください。

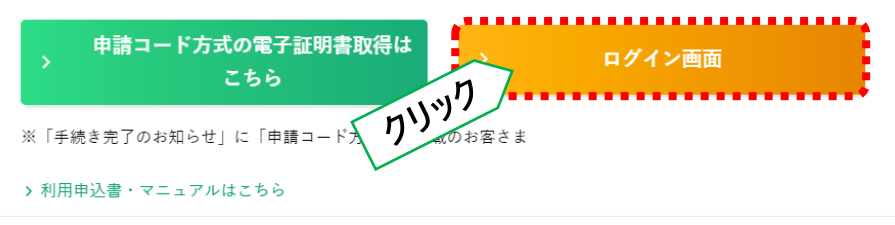

**OK** 

左図の通り、 法人のお客さま →国際業務 →りそなe-レートサービスをクリックして 「りそなe-レートサービス」の **「ログイン画面」**アイコンを クリックします。 **1 上記Webブラウザにて、** 「りそな銀行」を 検索し **「りそな銀行ホームページ」**を 表示します。 又は、Webブラウザのアドレスバーに **「https://www.resonabank.co.jp」** を入力して表示します。

- 2 電子証明書の選択画面が表示された場合はり そなe-レートサービス用電子証明書を選択し、 「OK」をクリックします。
- <mark>-</mark> ※りそなe-レートサービス用電子証明書 名前 **ユーザ-名**(手続き完了のお知らせに記載) 発行者 **Resona eRate CA**
- ※ご利用のWebブラウザにより、「証明書の選択」 画面が異なります。

※証明書の選択が表示されない場合、 電子証明書をインストール出来ていない可能性 がございます。

「りそなe-レートサービス お客さまログイン」画面が **3** 表示されます。 **HTML版の**の**「ログイン」ボタン**をクリックします。

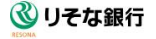

証明書情報

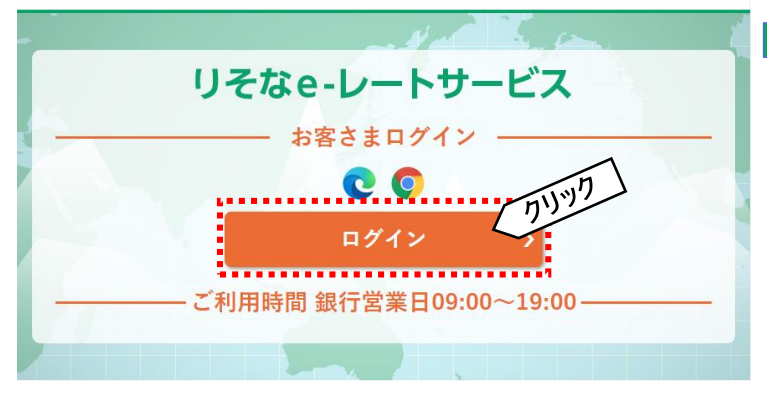

 $\times$ 

キャンセル

2-1 ログイン画面

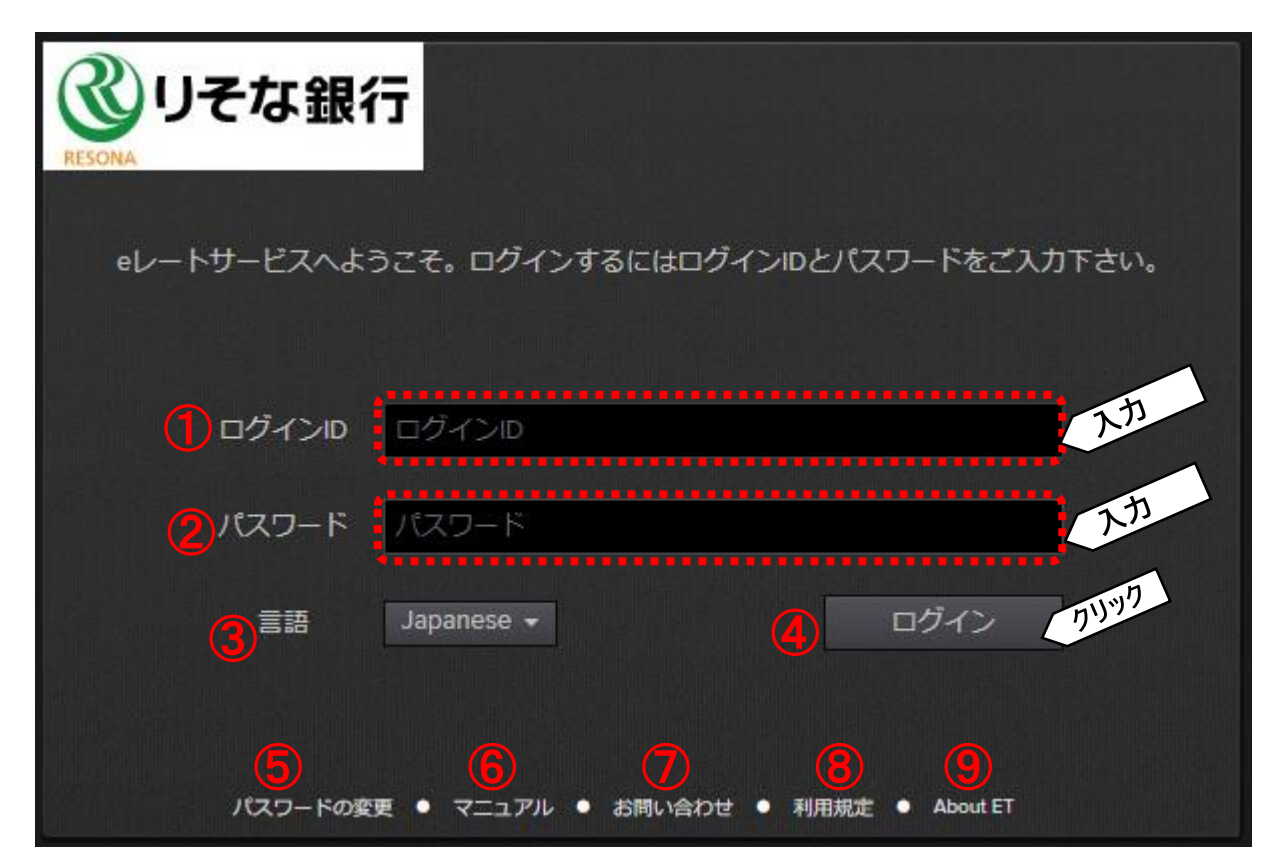

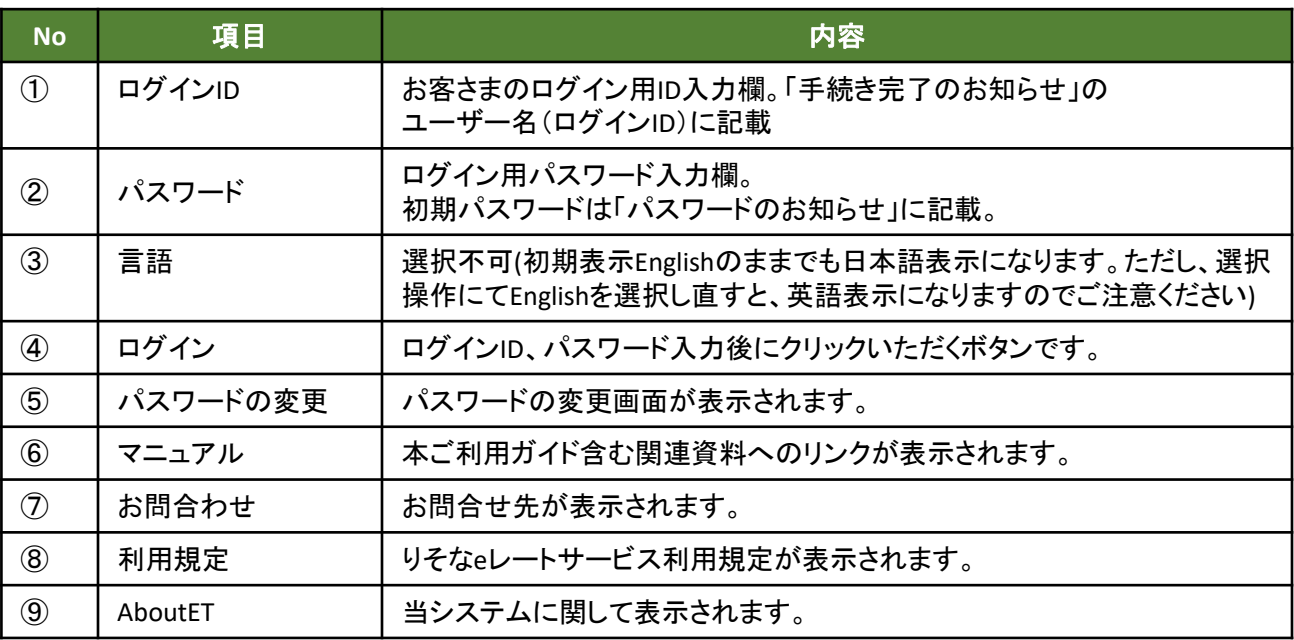

上記画面が表示されますので、「①ログインID」「②パスワード」をご入力の上、④「ログイン」ボタンをクリックします。

<mark>5</mark> 通常は、ログイン後画面が表示されます。

初回ログインの場合、パスワード変更画面→利用規定同意画面→ログイン後画面と遷移します。 パスワード初期化後、ロック解除後等の場合は、パスワード変更画面→ログイン後画面と遷移します。

2-2 パスワード変更画面(※初回ログイン時必須)

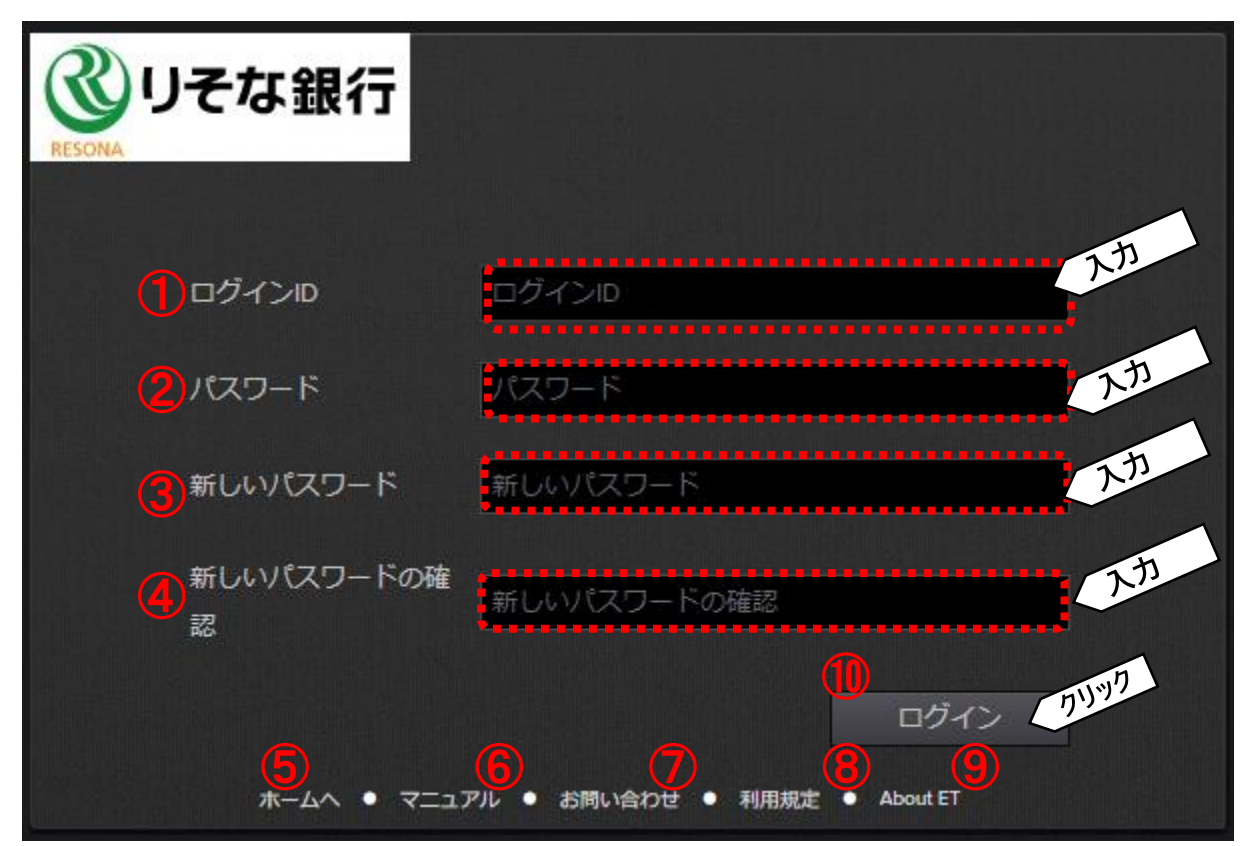

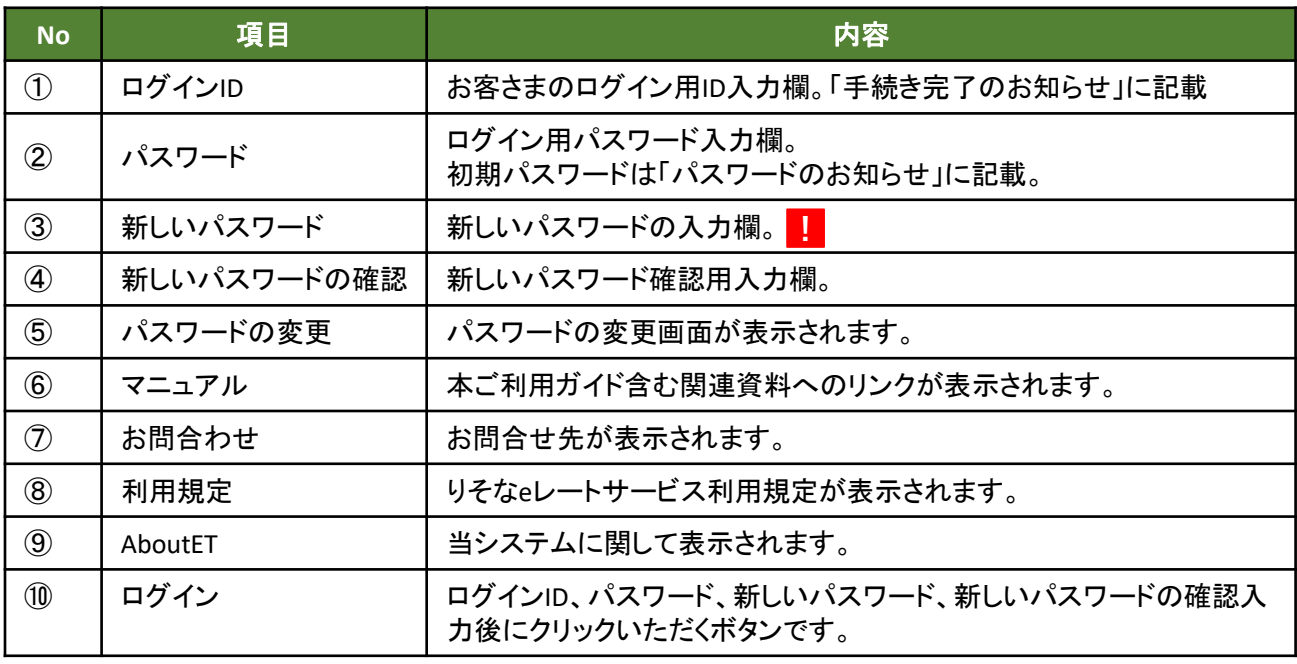

上記画面が表示されますので、「①ログインID」「②パスワード」「③新しいパスワード」「④新しいパスワードの確認」 **1** をご入力の上、④「ログイン」ボタンをクリックします。

**!**

パスワードは**90日間有効です。**

初回ログイン時、パスワード初期化時、有効期限到来 後は自動的にパスワード変更を促す上記画面が 表示されますのでパスワードを変更してください。

パスワードは、**8文字以上**で設定してください。 **!** ・英文字・数字それぞれを最低1文字ずつ 含む必要があります。 ・大文字・小文字を区別します。

**2** パスワードが変更され、eレートサービスにログインされます。

### 2-3 利用規定同意画面

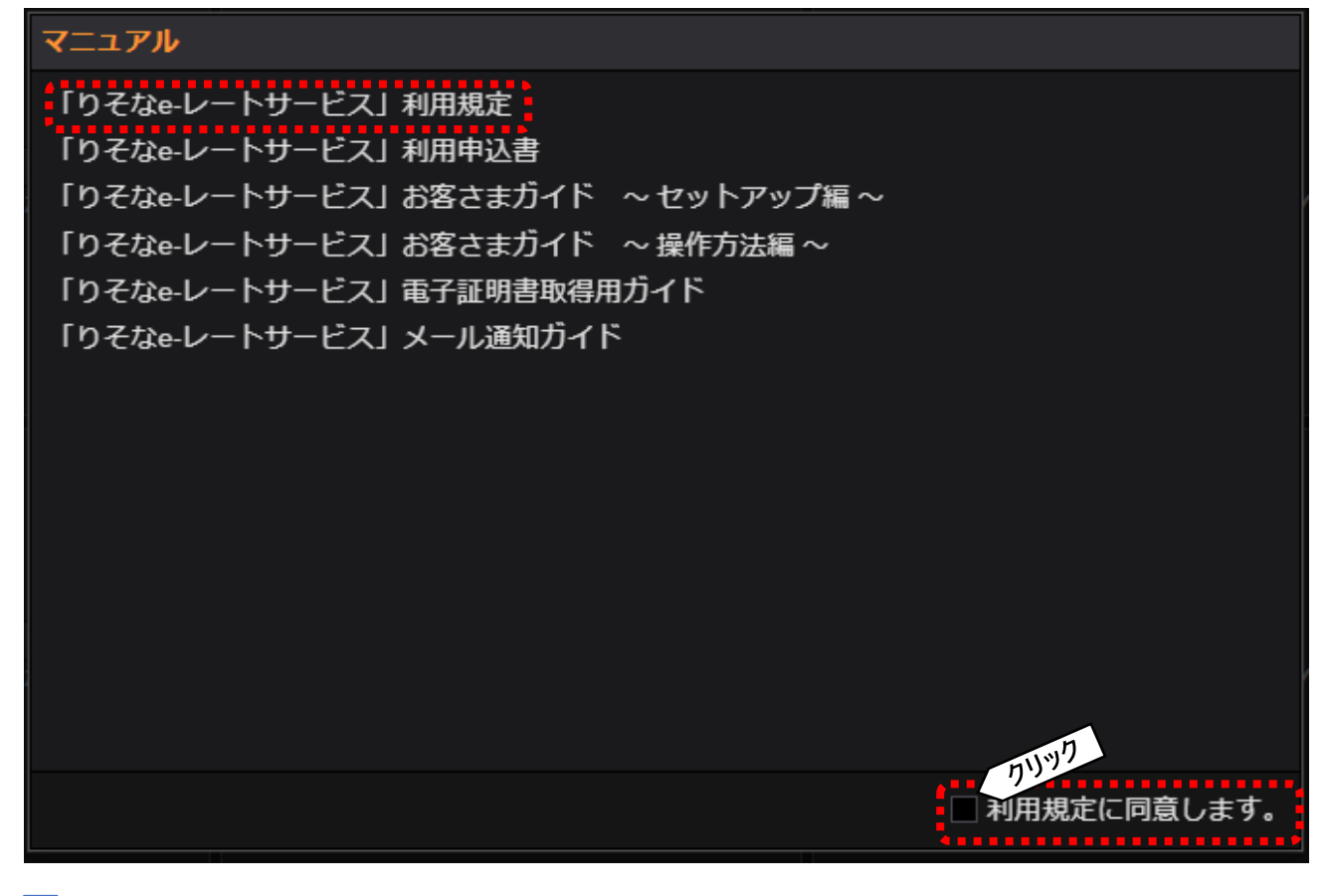

- 上記画面が表示されましたら、「りそなe-レートサービス」利用規定をご確認いただき、 **1** 問題なければ、「利用規定に同意します。」をクリックして、チェックします。
- **2** 上記画面が消えます。

### 2-4 ログイン後画面

ログイン後に表示される画面です。お客さまがご利用のブラウザのページのズーム(Ctrlキーを押しながら +ボタン、またはーボタン)で文字を大きく表示することが可能です。ただし、大きくしすぎると、表示されない 箇所もございますので、ご注意ください。

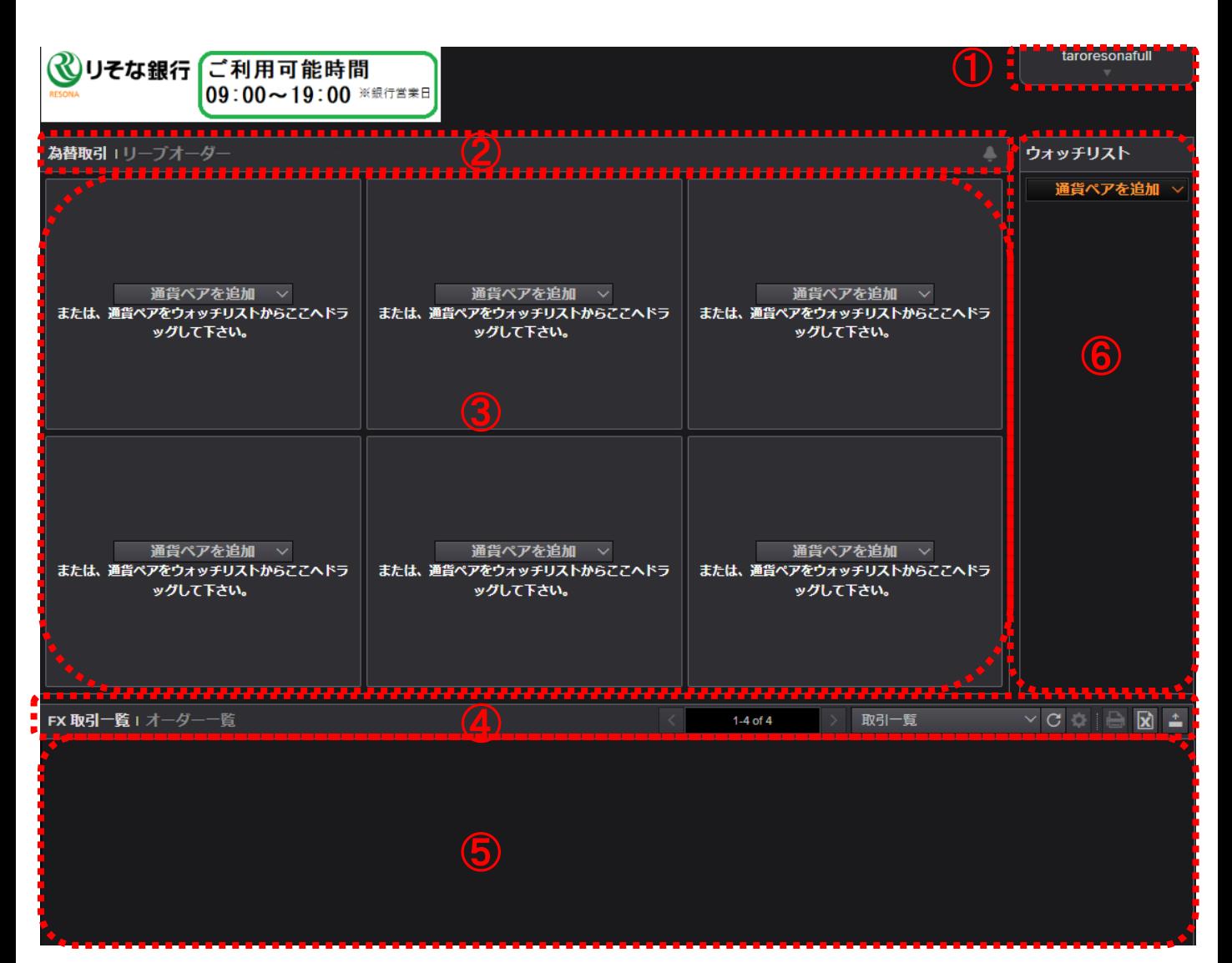

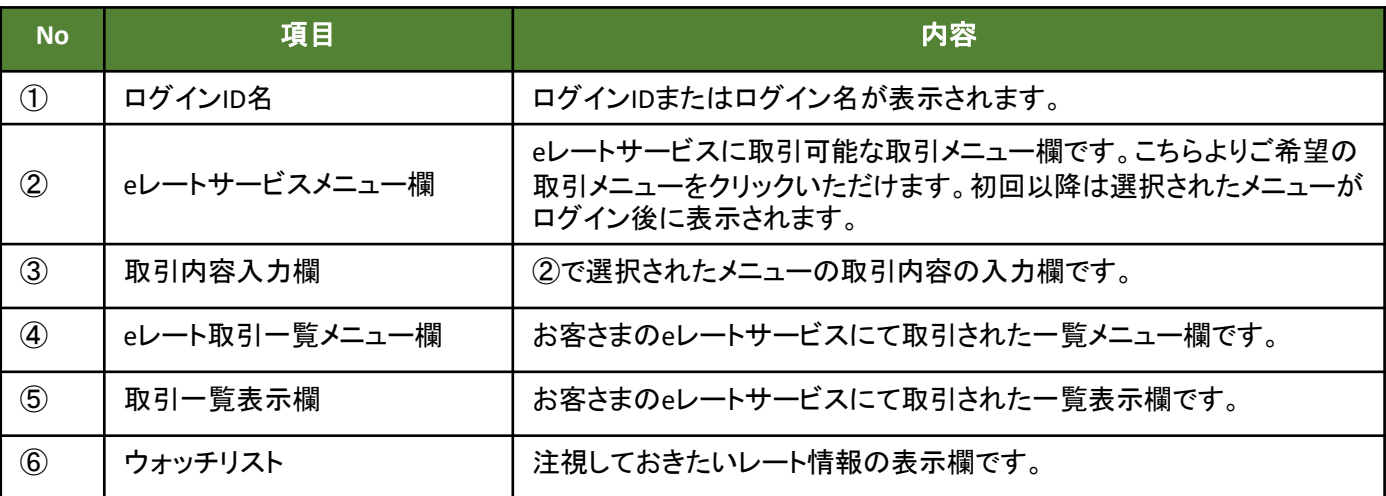

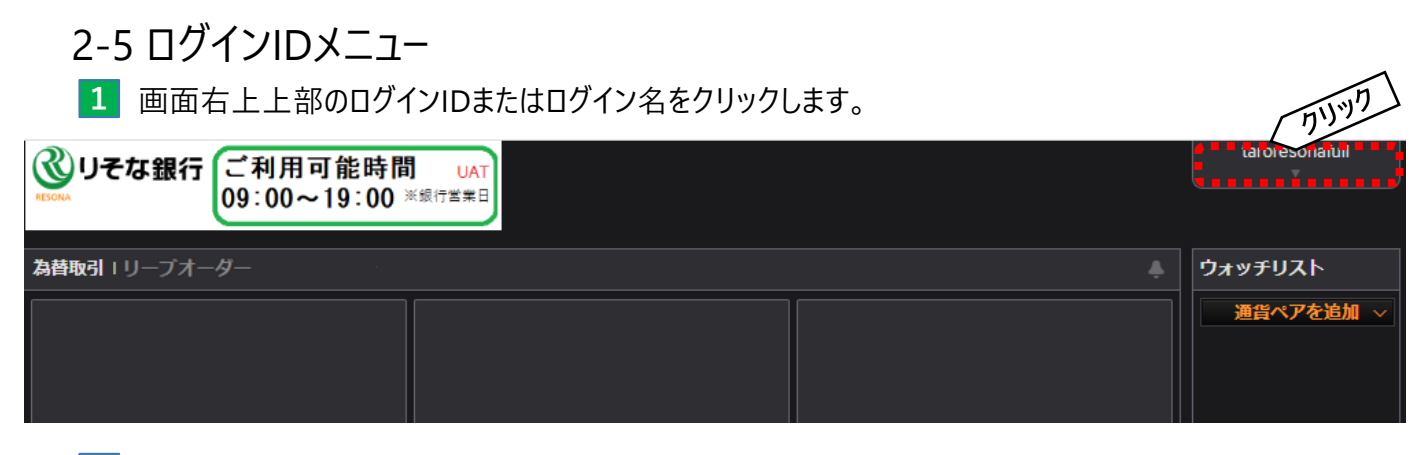

#### **2** 下図の通り、メニューが表示されますので、ご希望のメニューをクリックしてください。

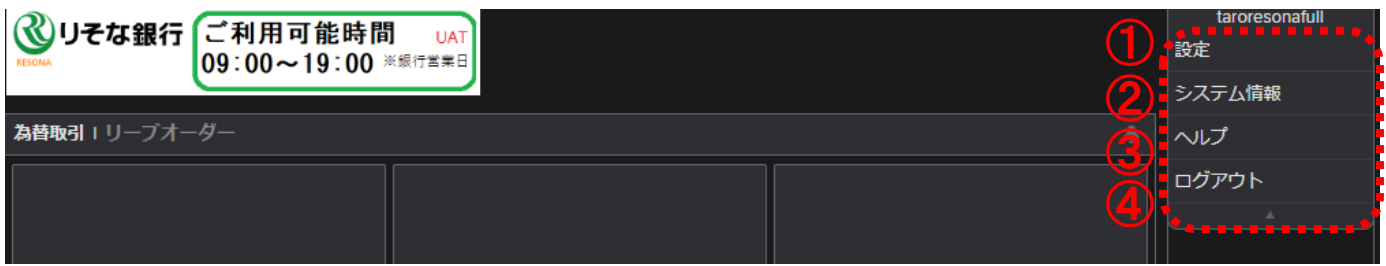

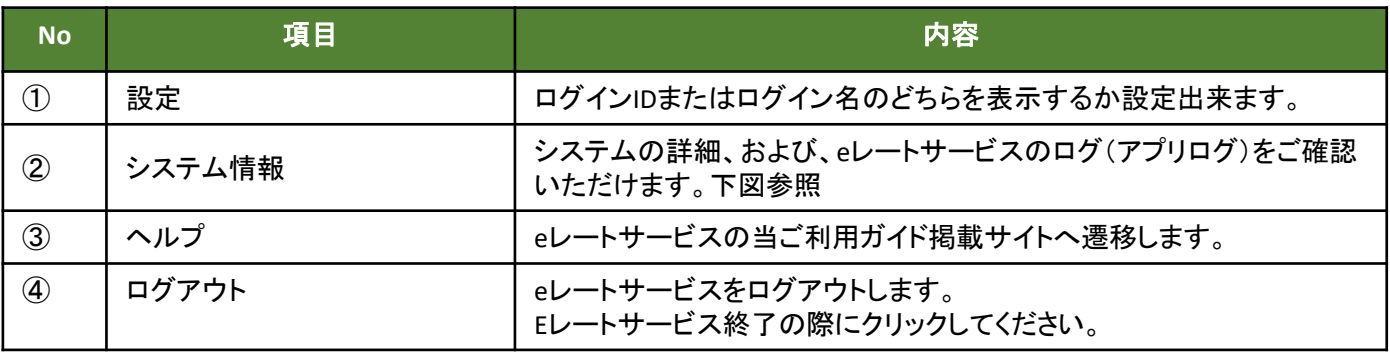

下図は、③システム情報をクリック時に表示されます。閉じる場合は、画面右下「Cancel」をクリックします。

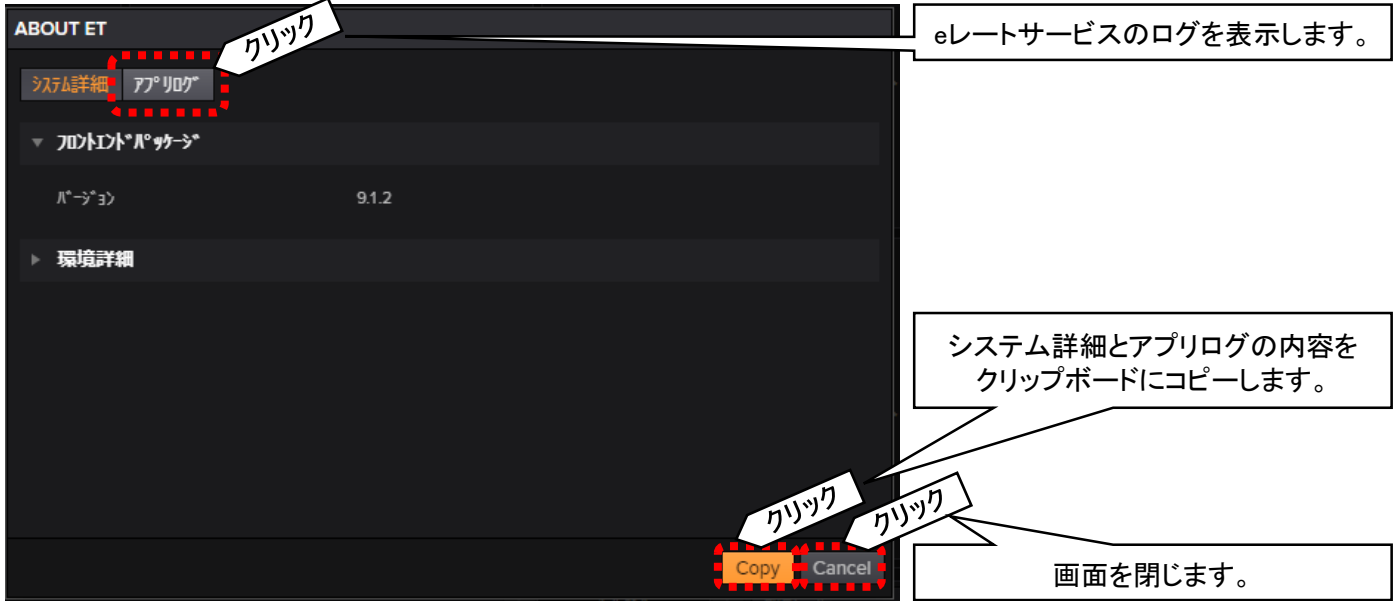

2-6 ウォッチリスト画面

2-4ログイン後画面の⑥「ウォッチリスト」の画面です。

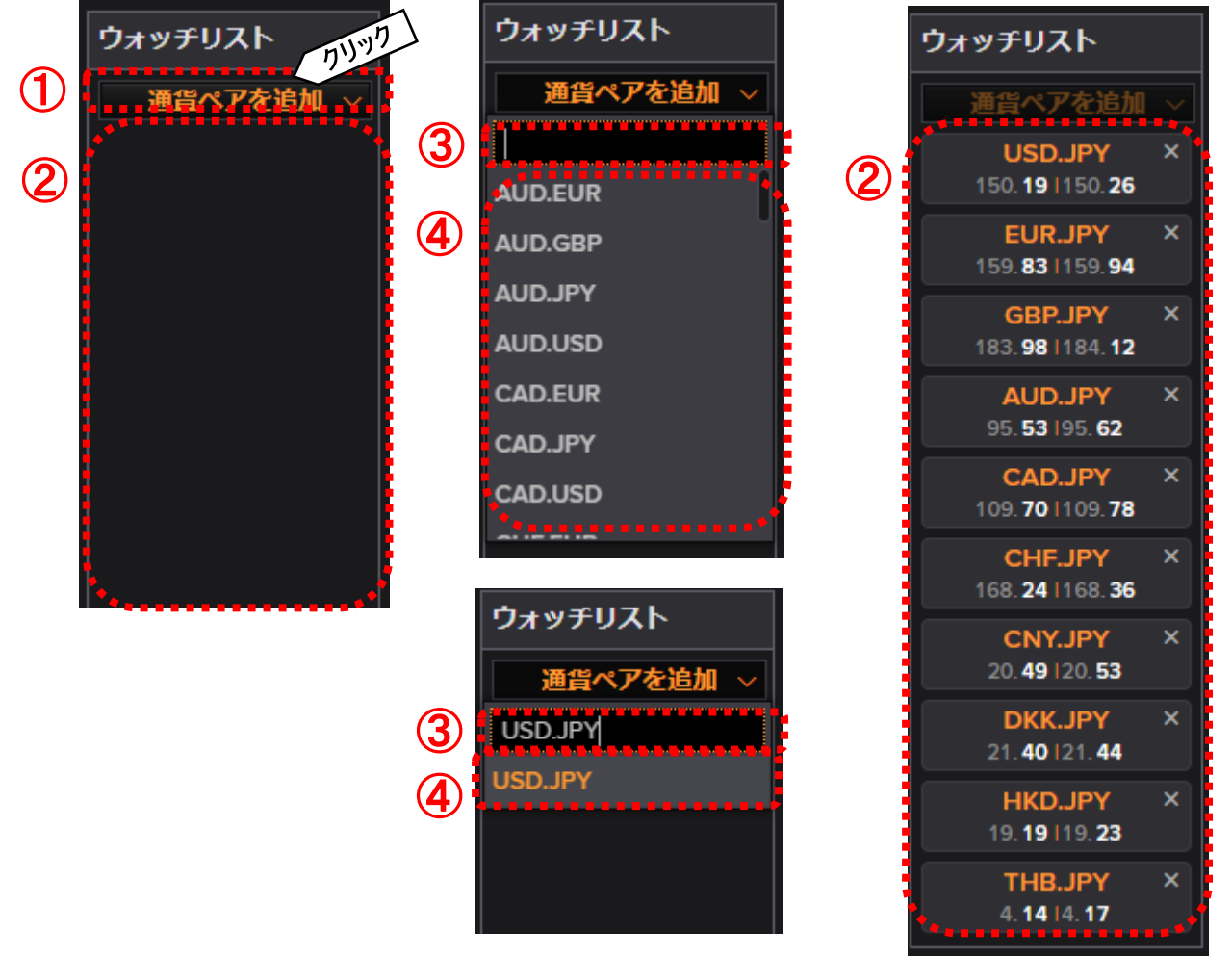

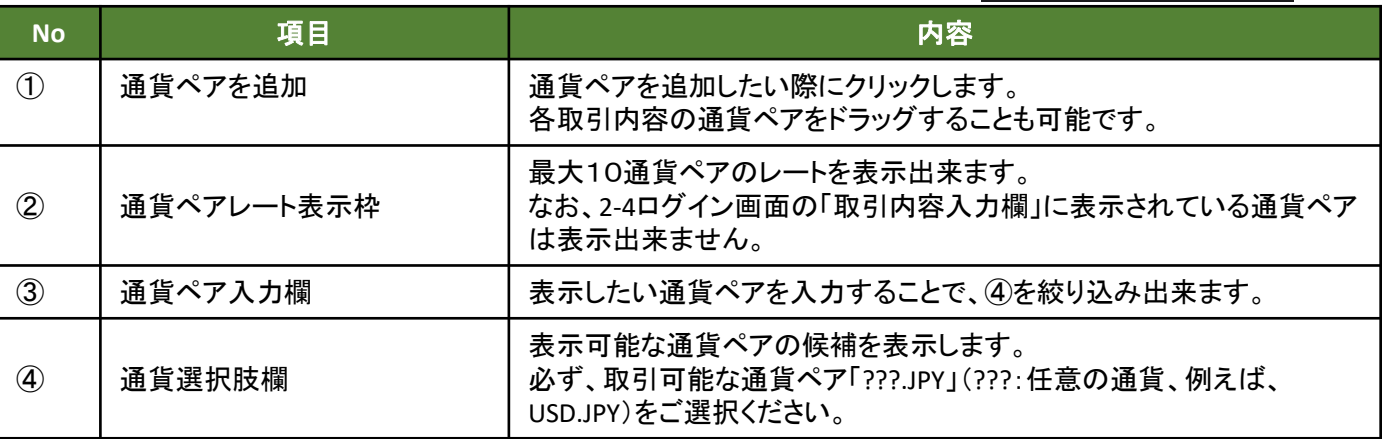

2-7 為替取引画面

2-4ログイン後画面の②「eレートサービスメニュー欄」より為替取引をクリックした画面です。

為替取引を実施する際にご利用いただく画面になります。

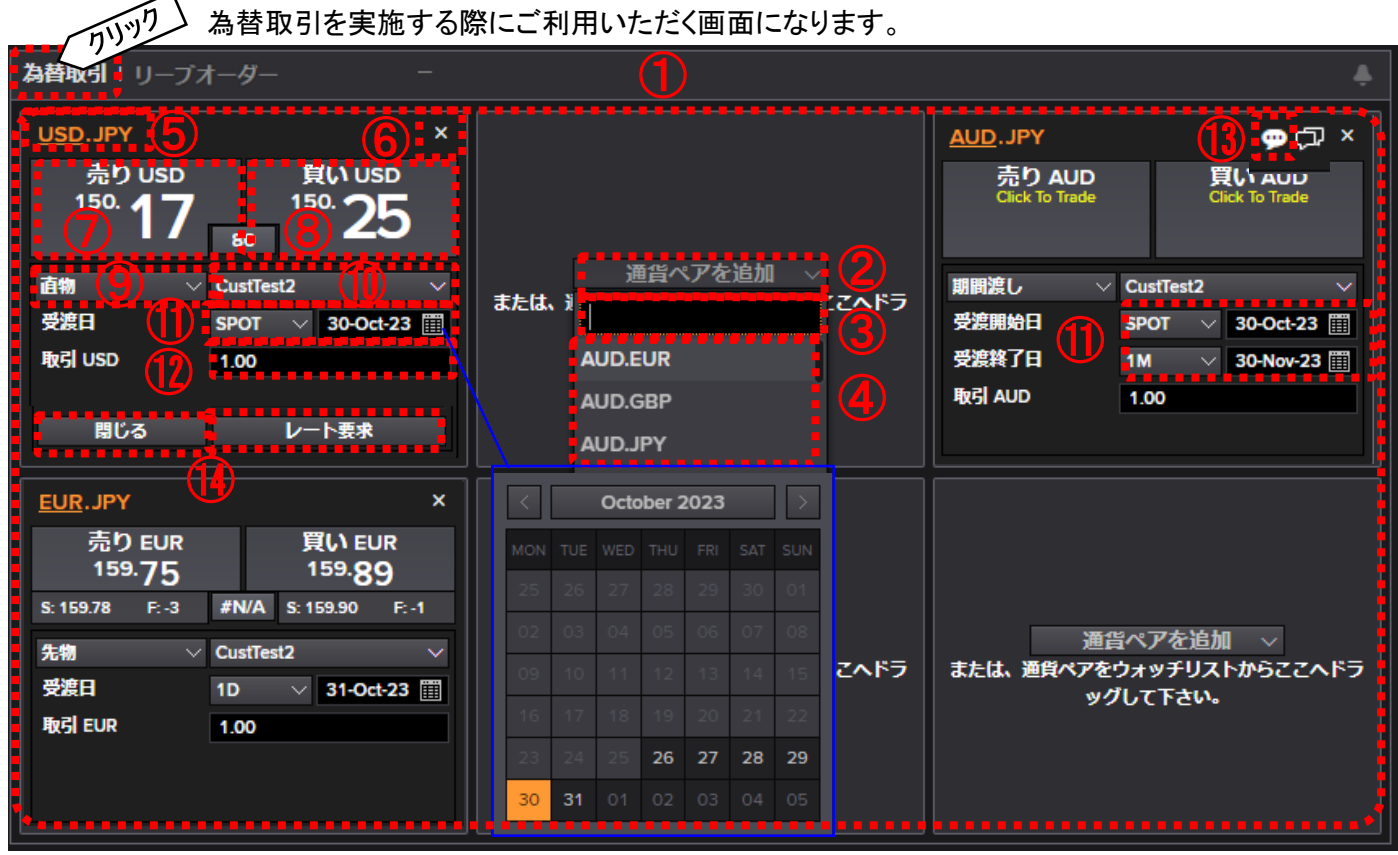

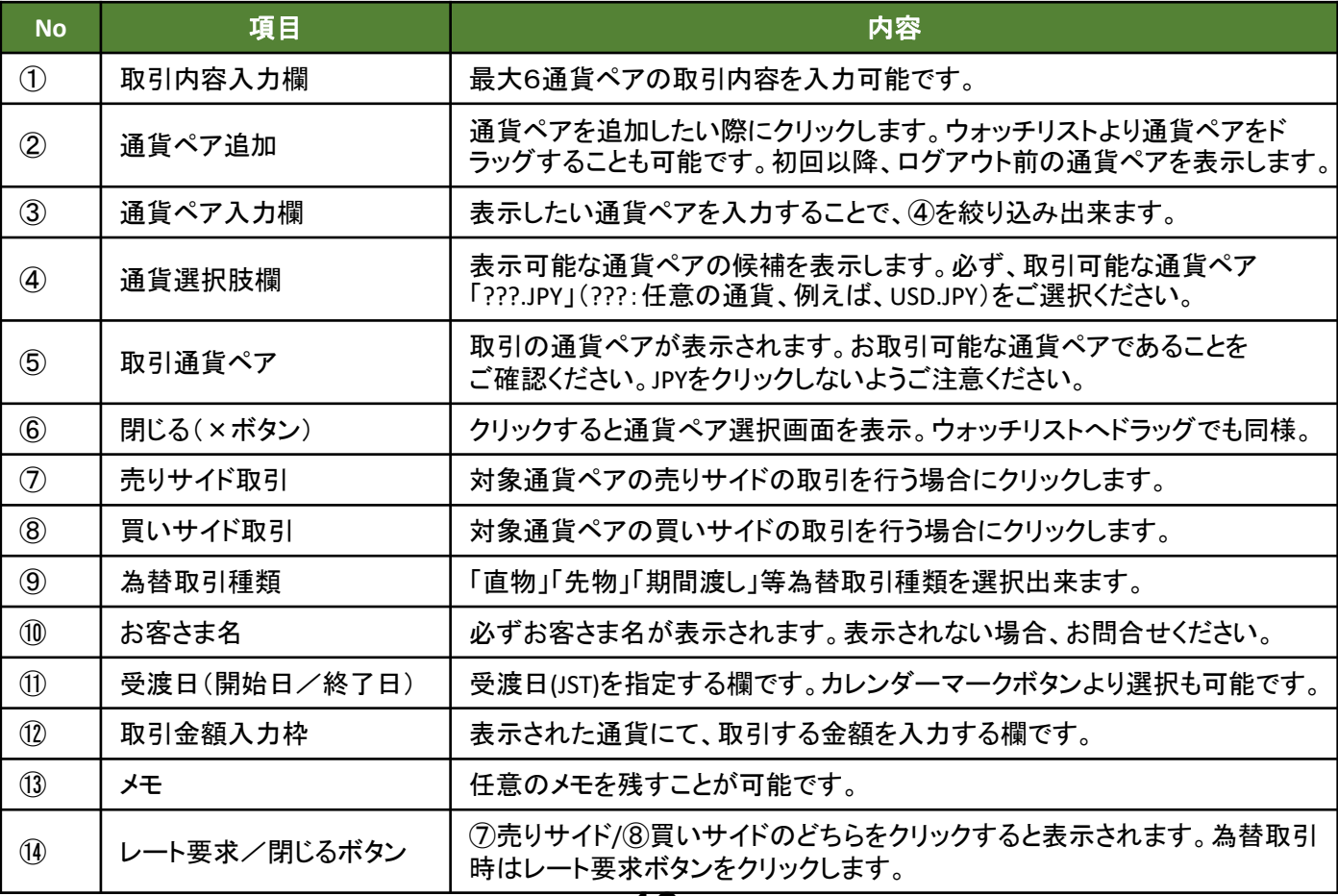

2-8 リーブオーダー取引画面

2-4ログイン後画面の②「eレートサービスメニュー欄」よりリーブオーダーをクリックした画面です。

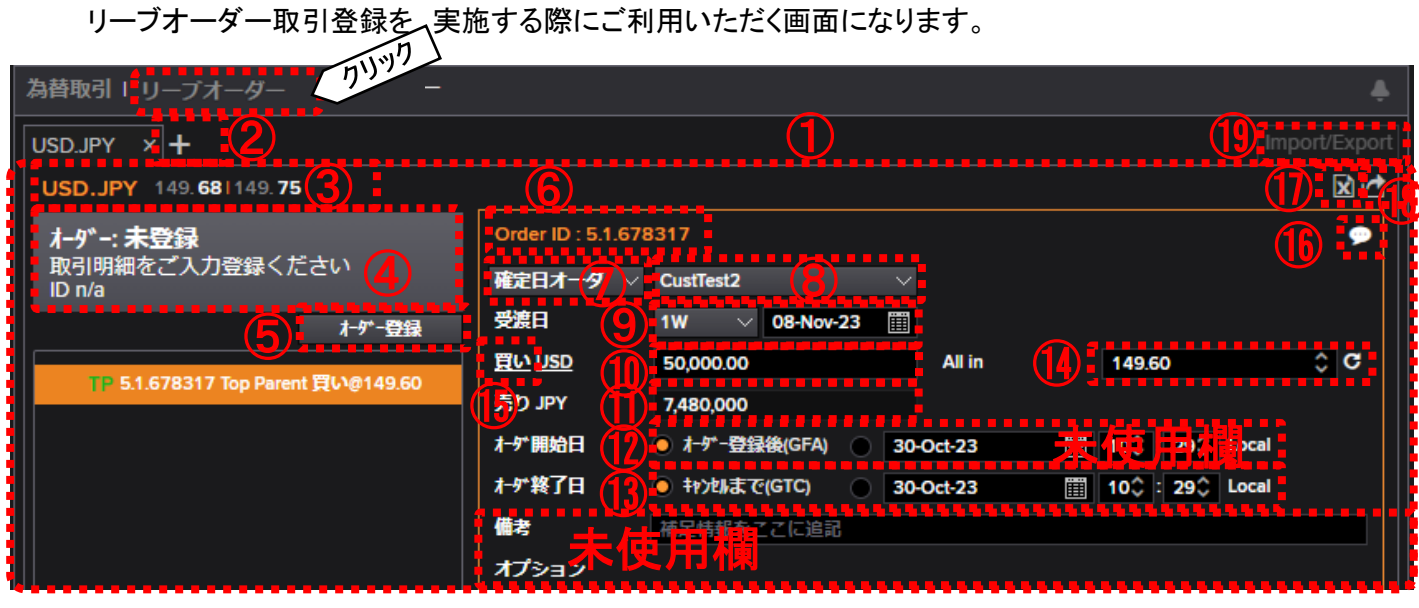

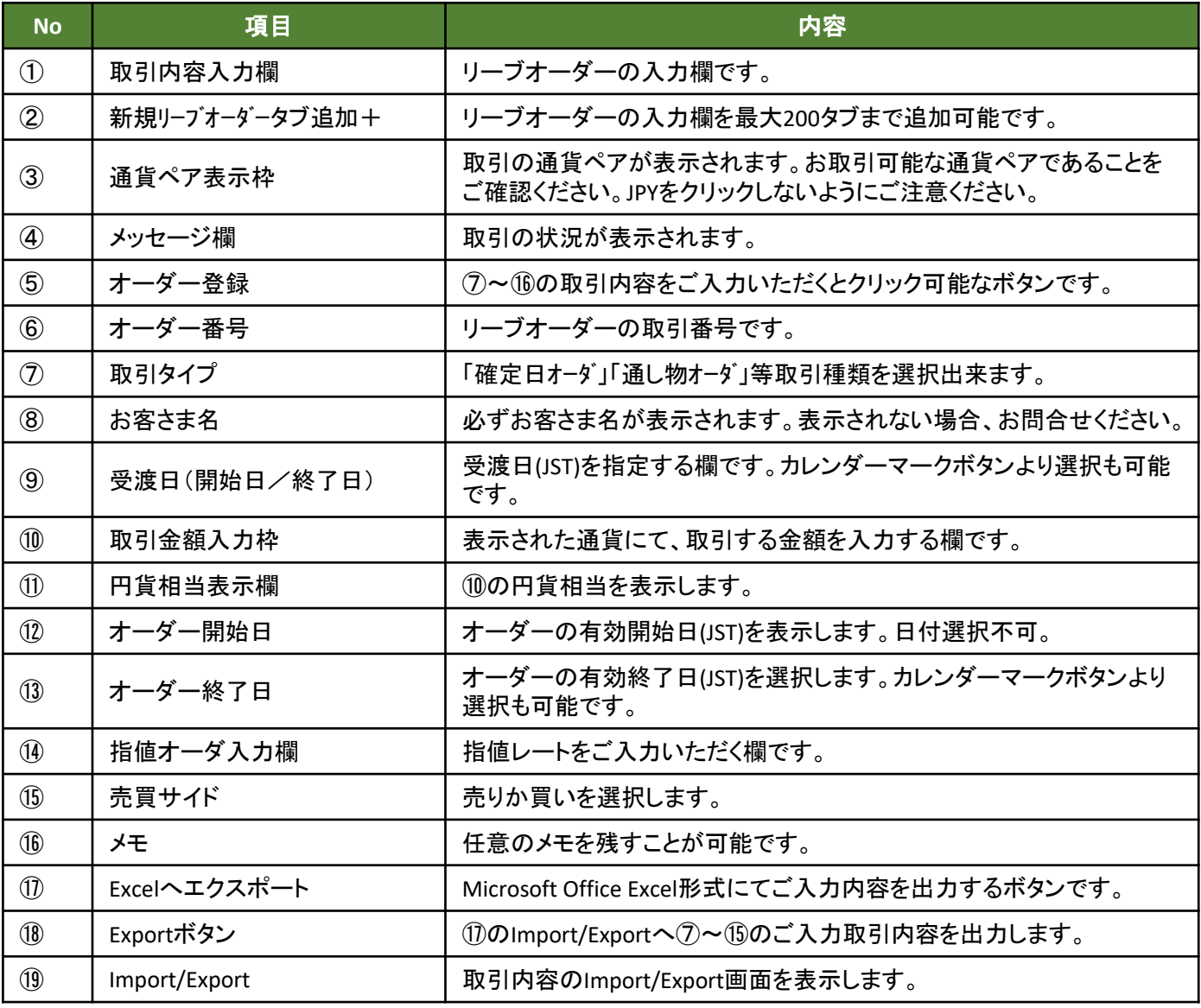

2-9 FX取引一覧

2-9-1 FX取引一覧画面

2-4ログイン後画面の④「eレート取引一覧メニュー欄」よりFX取引一覧をクリックした画面です。

eレートサービスの取引を表示する際にご利用いただく画面になります。

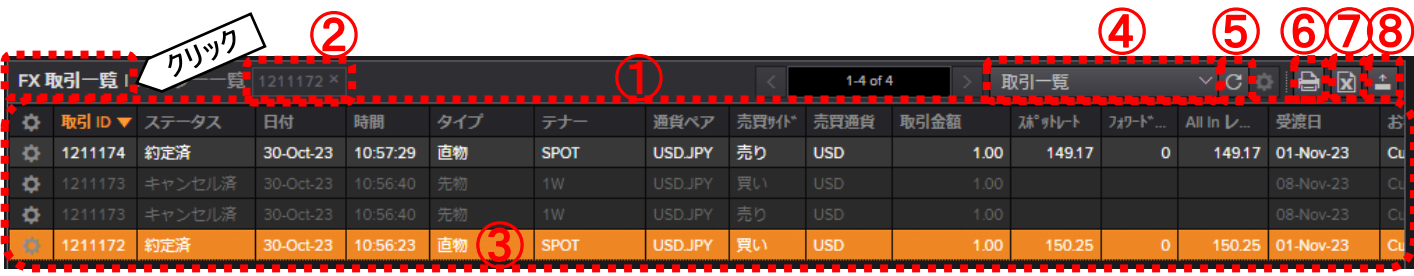

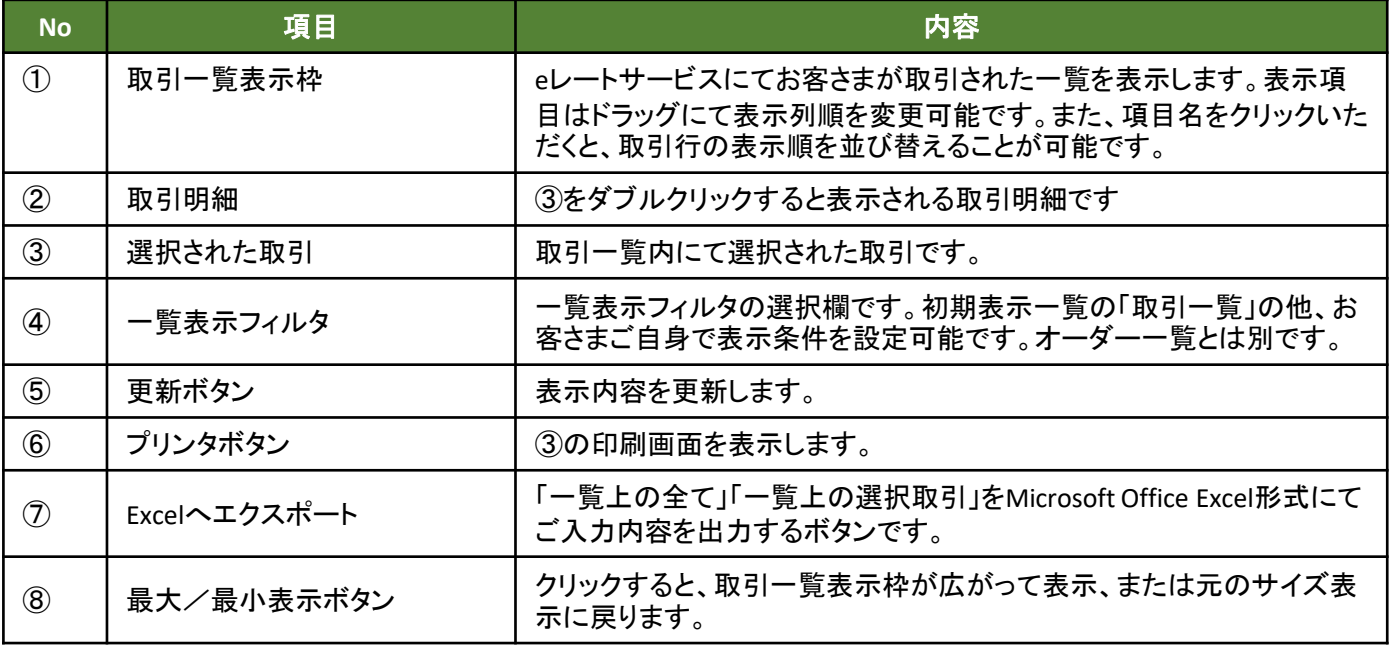

## 2-9-2 FX取引一覧項目

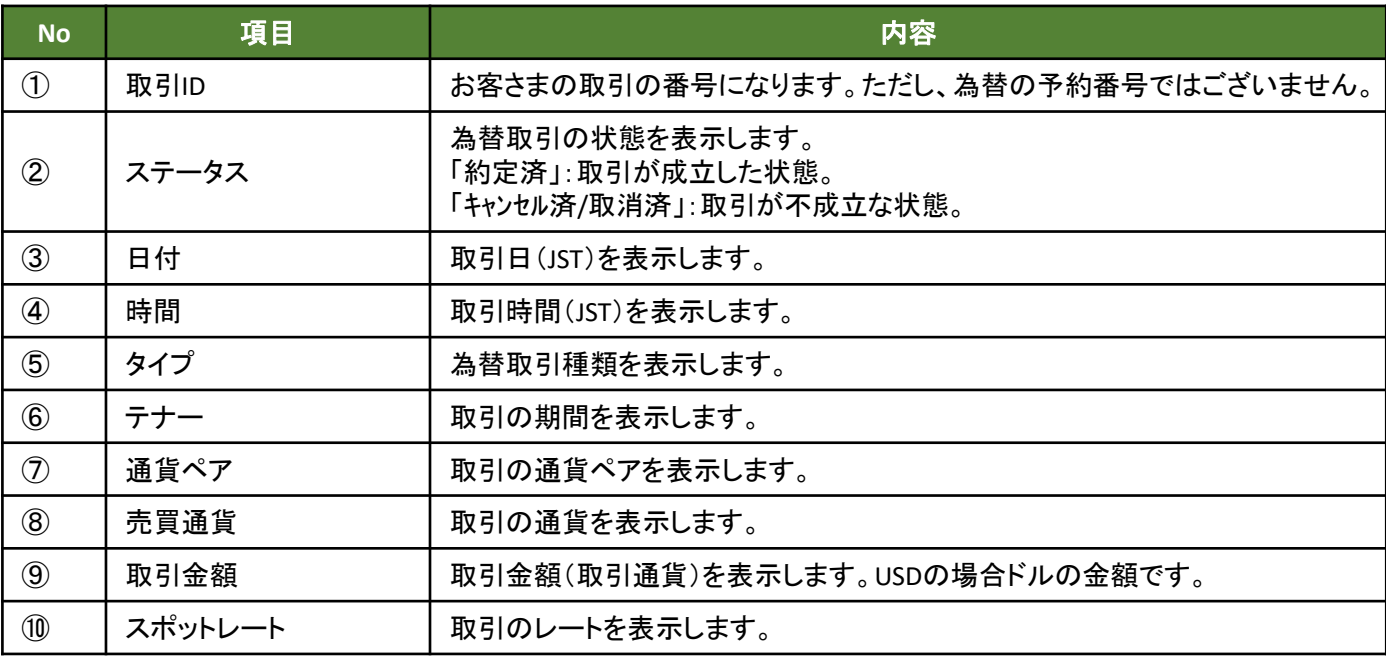

次ページへ続く

**12**

## 2-9-2 FX取引一覧項目

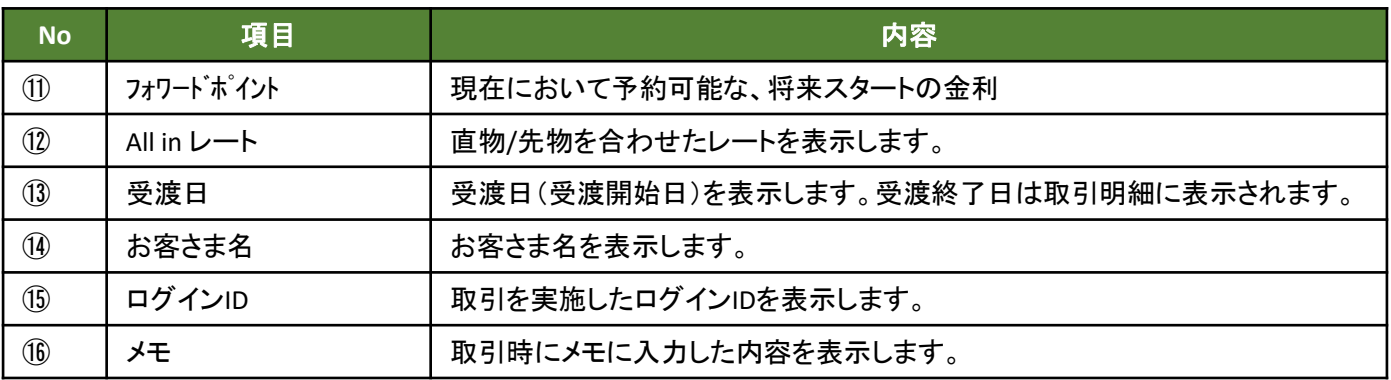

### 2-9-3 FX取引一覧明細画面

2-9-1FX取引一覧画面の②「取引明細」をクリックした画面です。

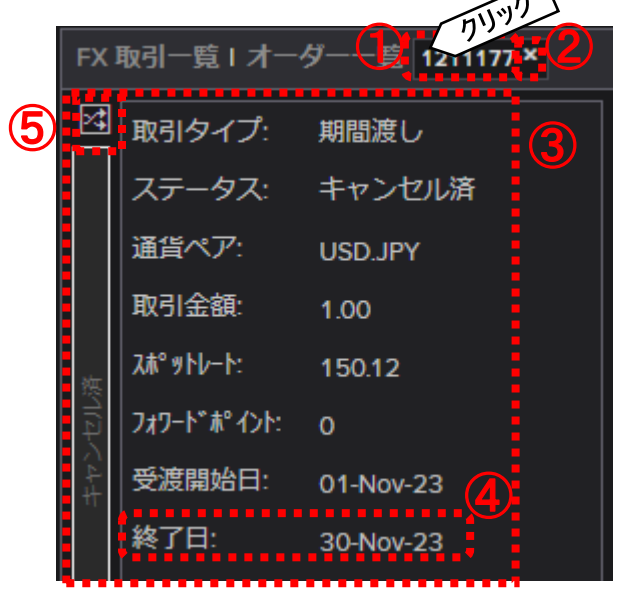

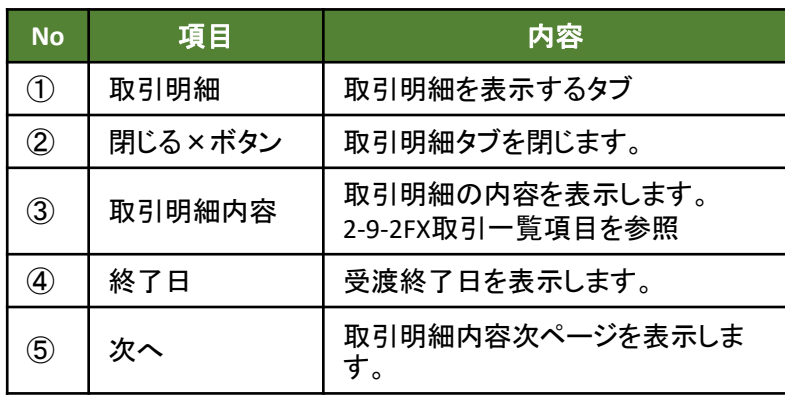

2-9-4 FX取引一覧表示フィルタ作成画面

2-9-1FX取引一覧画面の④「一覧表示フィルタ」をクリックして、「新しいフィルタで検索」をクリックして表示さ

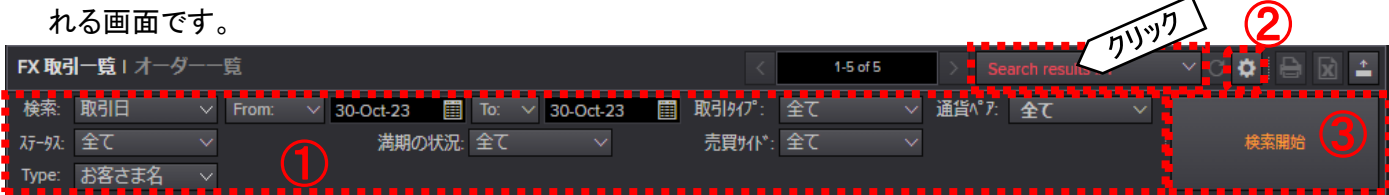

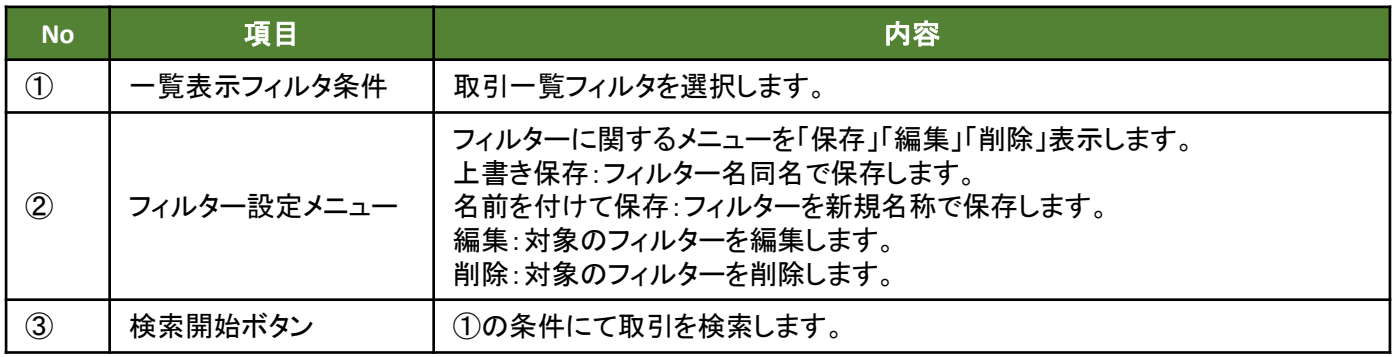

2-10 オーダー一覧

2-10-1 オーダー一覧画面

2-4ログイン後画面の④「eレート取引一覧メニュー欄」よりオーダー一覧をクリックした画面です。

eレートサービスのリーブオーダー取引を表示する際にご利用いただく画面になります。 46 6 6 728

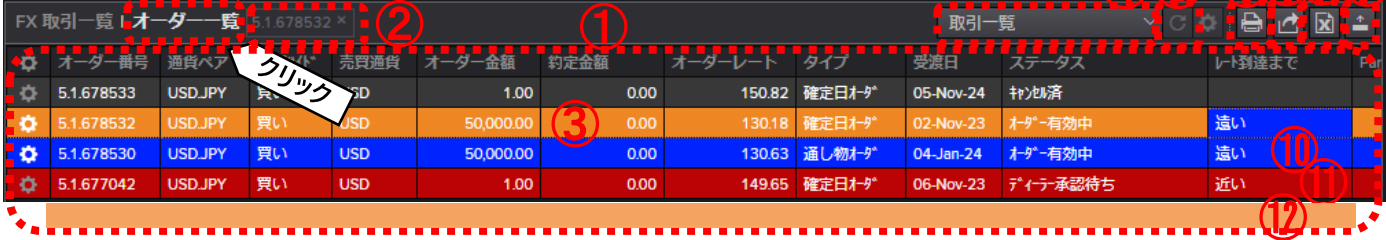

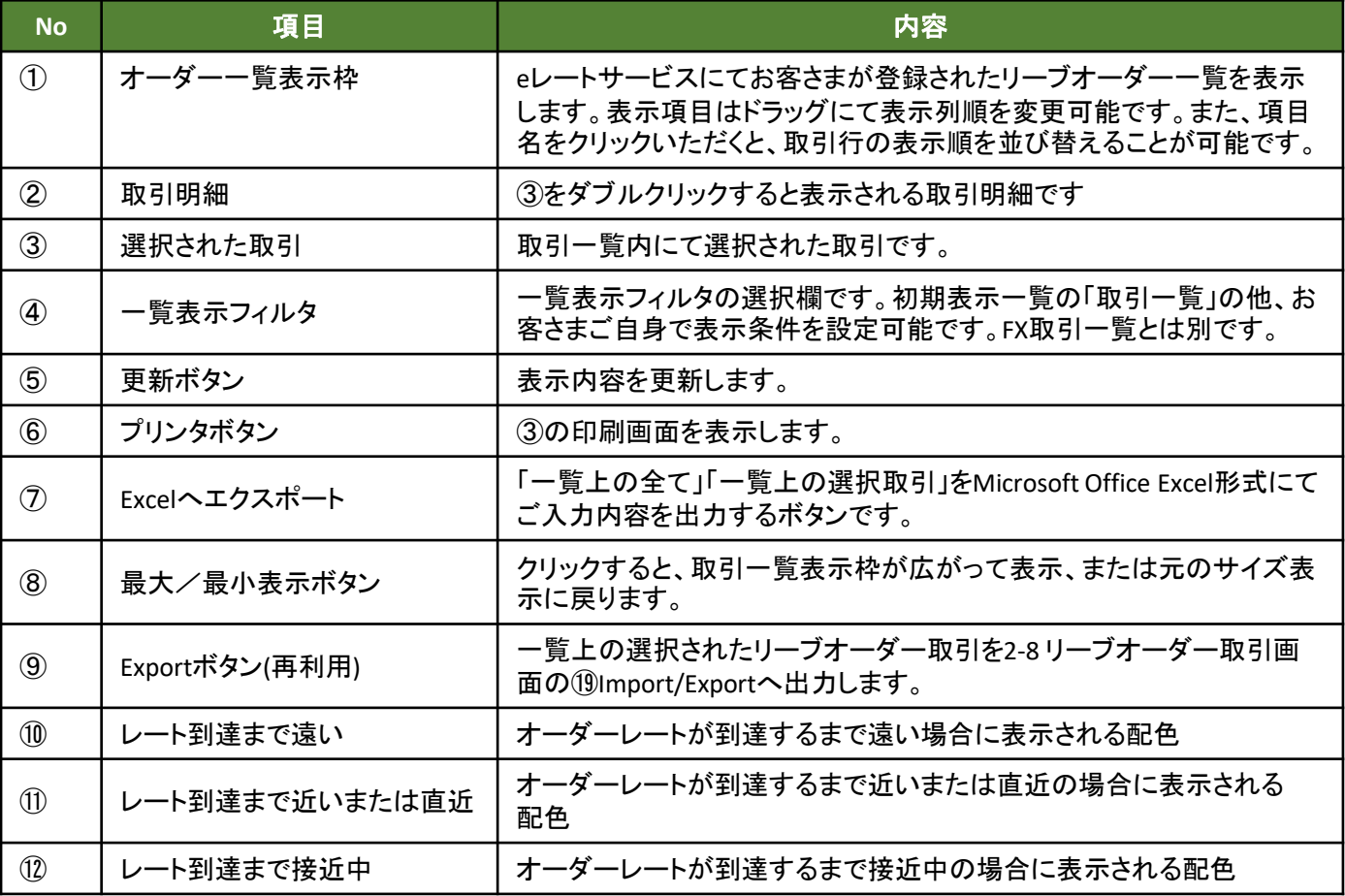

# 2-10-2 オーダー一覧項目

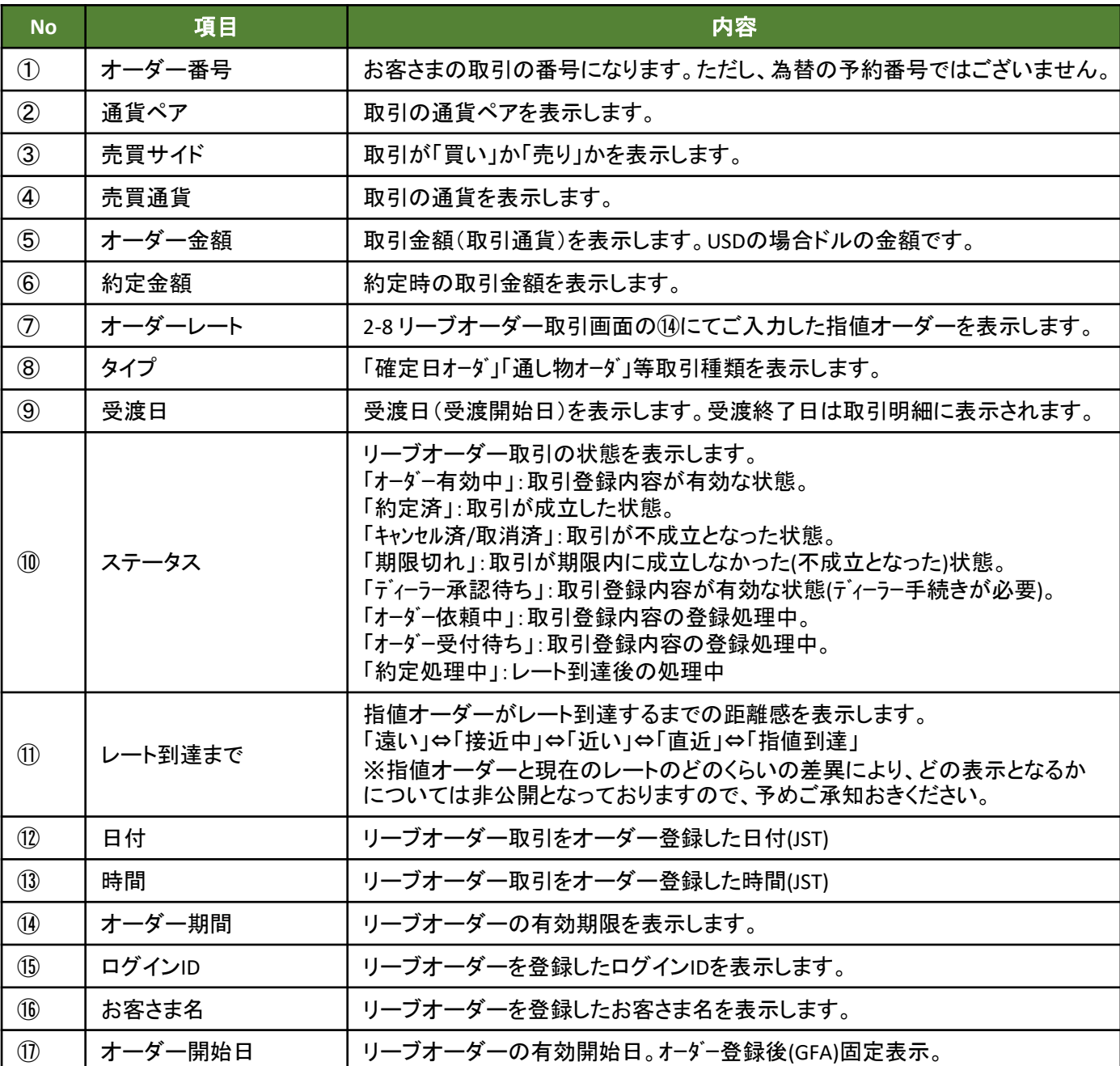

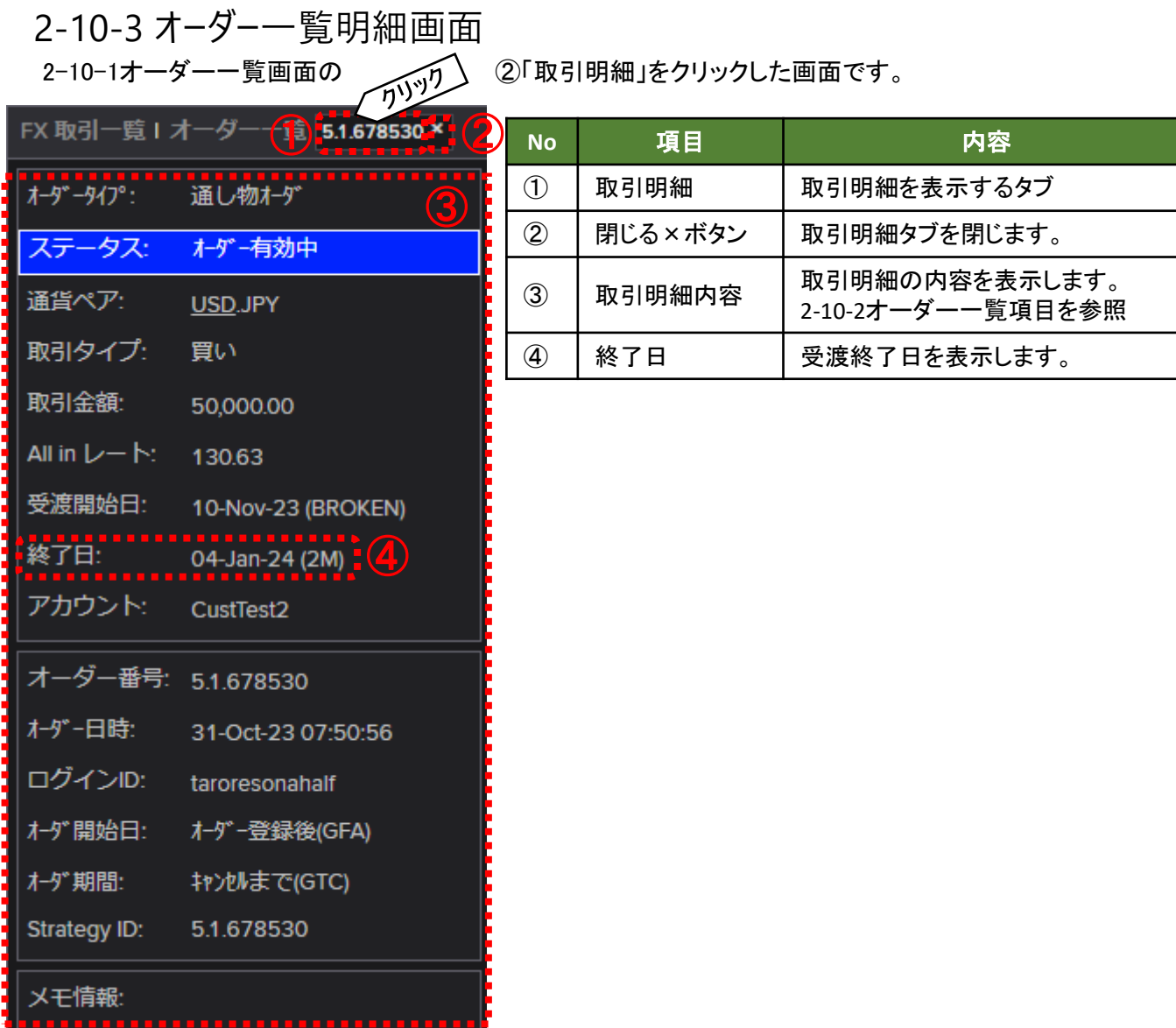

# 2-10-4 オーダー一覧表示フィルタ作成画面

2-10-1オーダー一覧画面の④「一覧表示フィルタ」をクリックして、「新しいフィルタで検索」をクリックして表 示される画面です。  $\sqrt{n}$ 

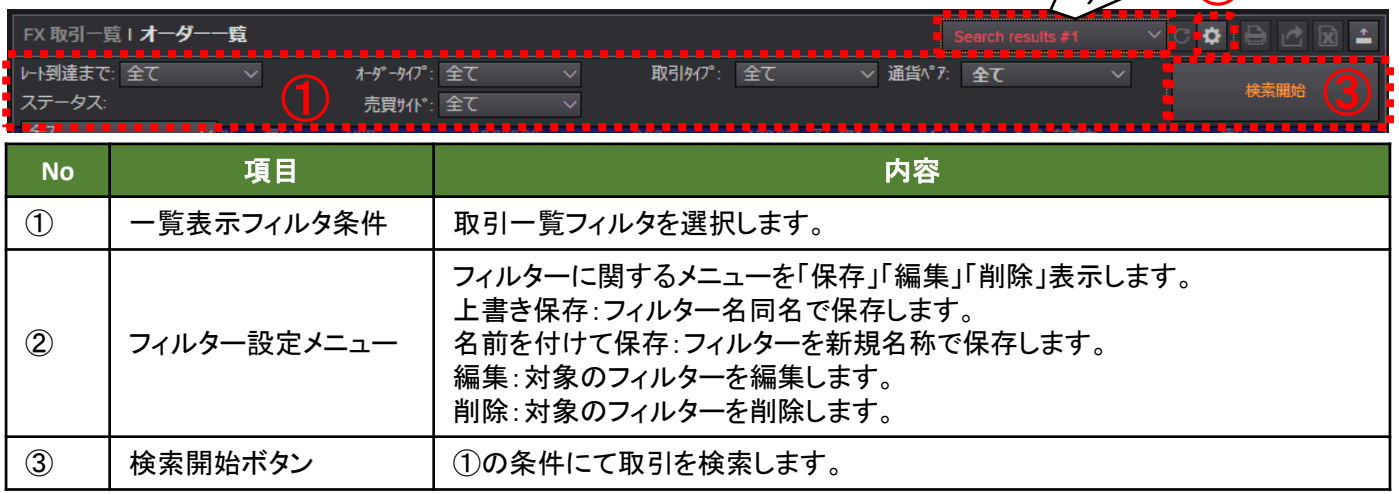

**16**

### 2-11 取引印刷画面

各種取引後の印刷ボタン、各種一覧のプリンタへ送信ボタンより表示される画面です。

お客さまご自身でプリンタの設定が完了しており、Webブラウザから印刷可能な状態であることを前提と なりますが、必要に応じて、こちらを印刷して、ご利用ください。

なお、Webブラウザ上の印刷操作もお客さまご自身でご対応をお願いいたします。

※取引印刷画面を右上部×ボタンで閉じないと元の画面を操作出来ません。

### √してな銀行

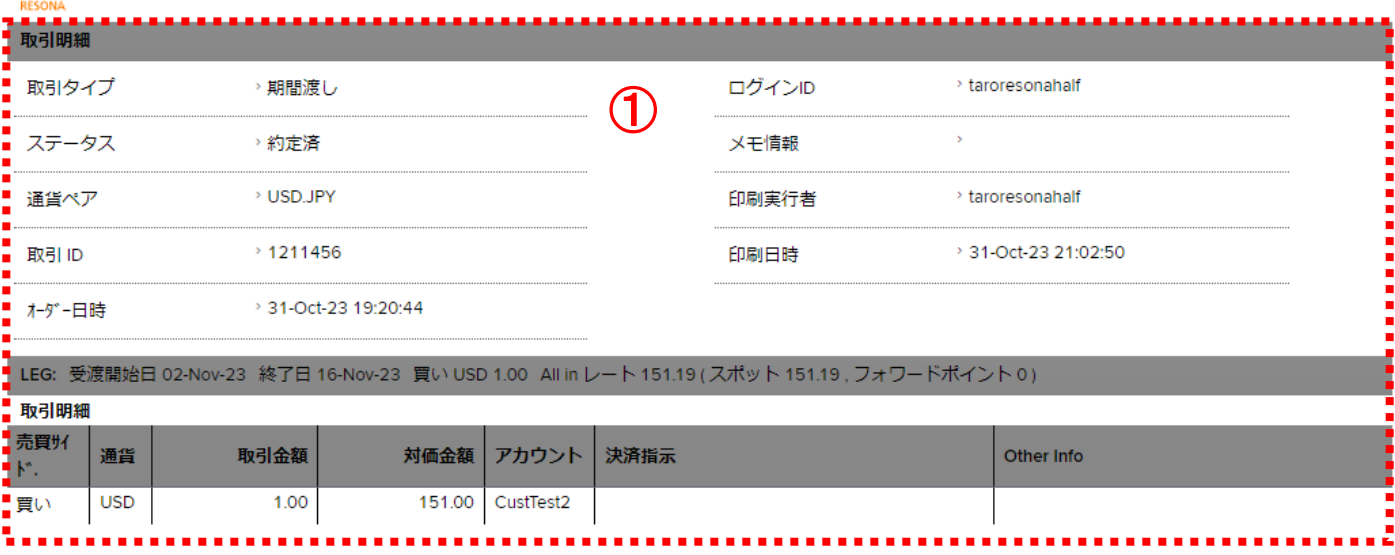

#### 先に進むには、印刷画面を閉じて下さい。

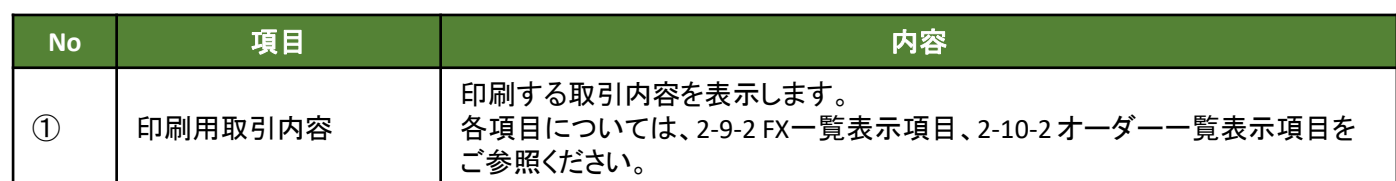

3-1 為替取引

為替レートの予約を実施したい際に行う取引の操作を説明いたします。

(例) お客さまの USD買い・JPY売り(TTSサイド)の期間渡しの為替予約を締結する場合 受渡期間:2021年9月15日から2021年10月15日まで 金額:USD100,000.00

3-1-1 為替取引内容入力欄表示

為替取引内容入力欄はログアウト前の状態を保持します。

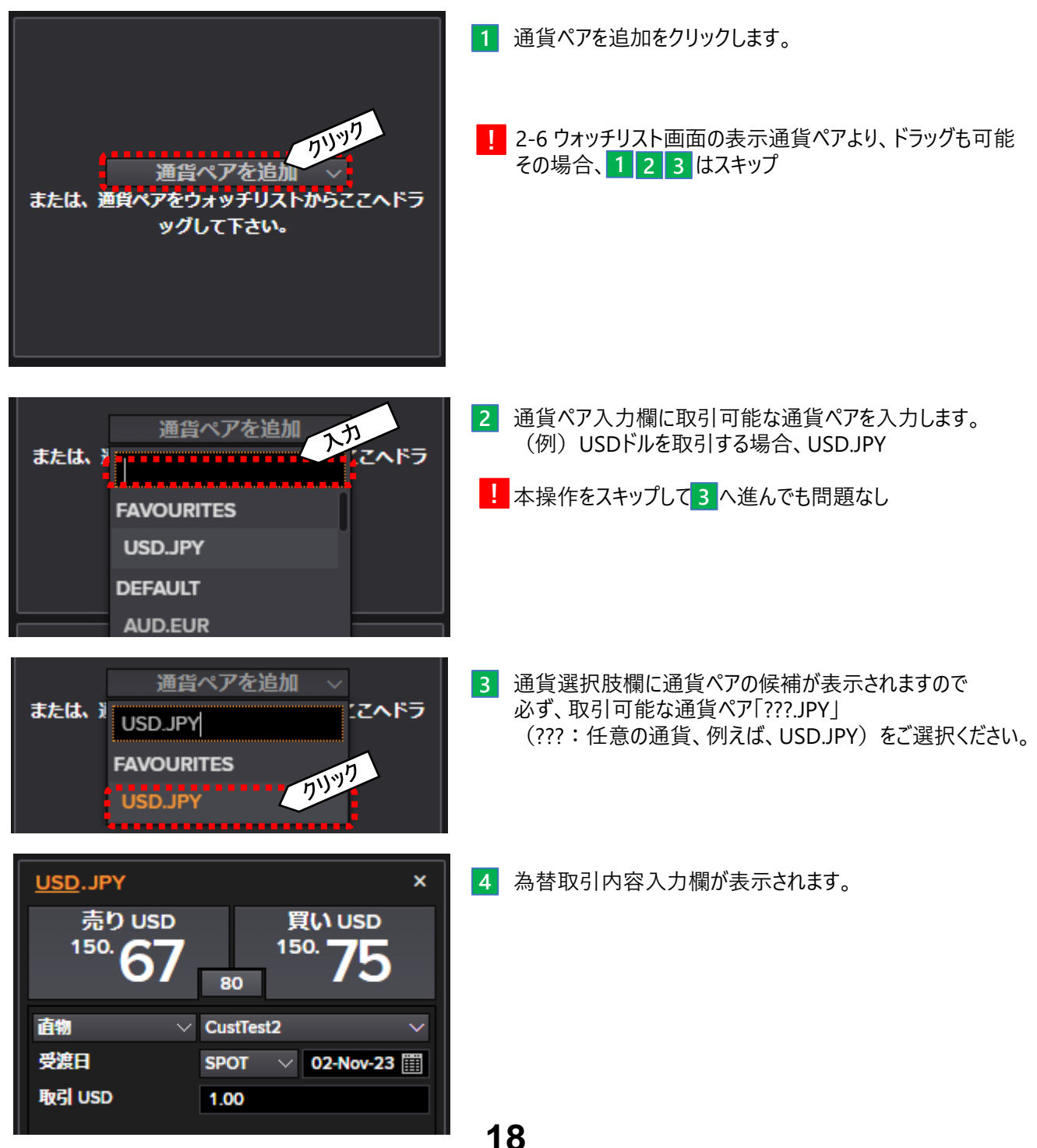

### 3-1-2 為替取引の予約(直物/先物)

為替取引の予約(直物/先物)について以下例のケースを元に操作方法をご案内します。 (例) お客さまの USD買い・JPY売り(TTSサイド)の先物の為替予約を締結する場合 受渡日: 2023年12月15日 金額: USD100,000.00

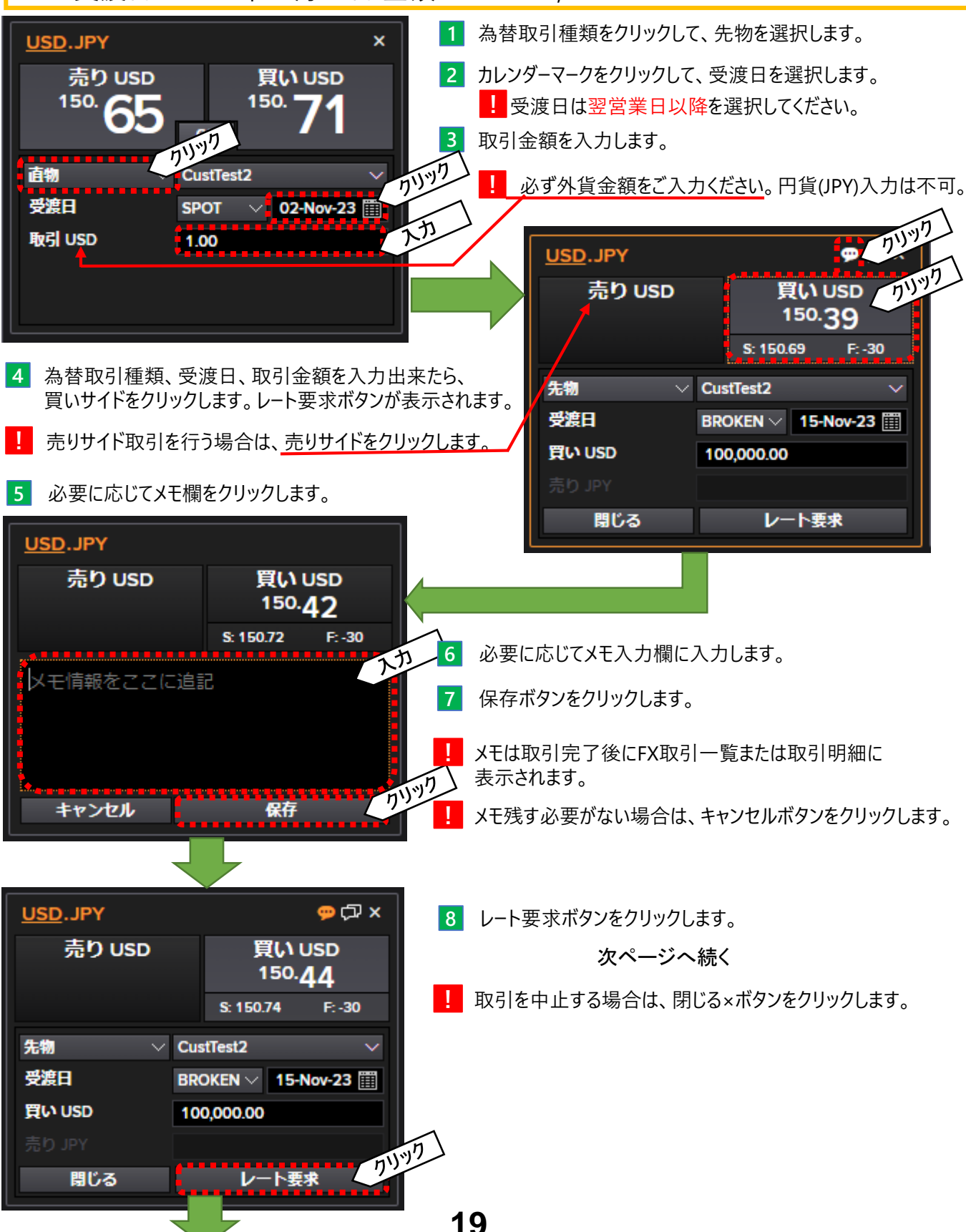

### 3-1-2 為替取引の予約(直物/先物)

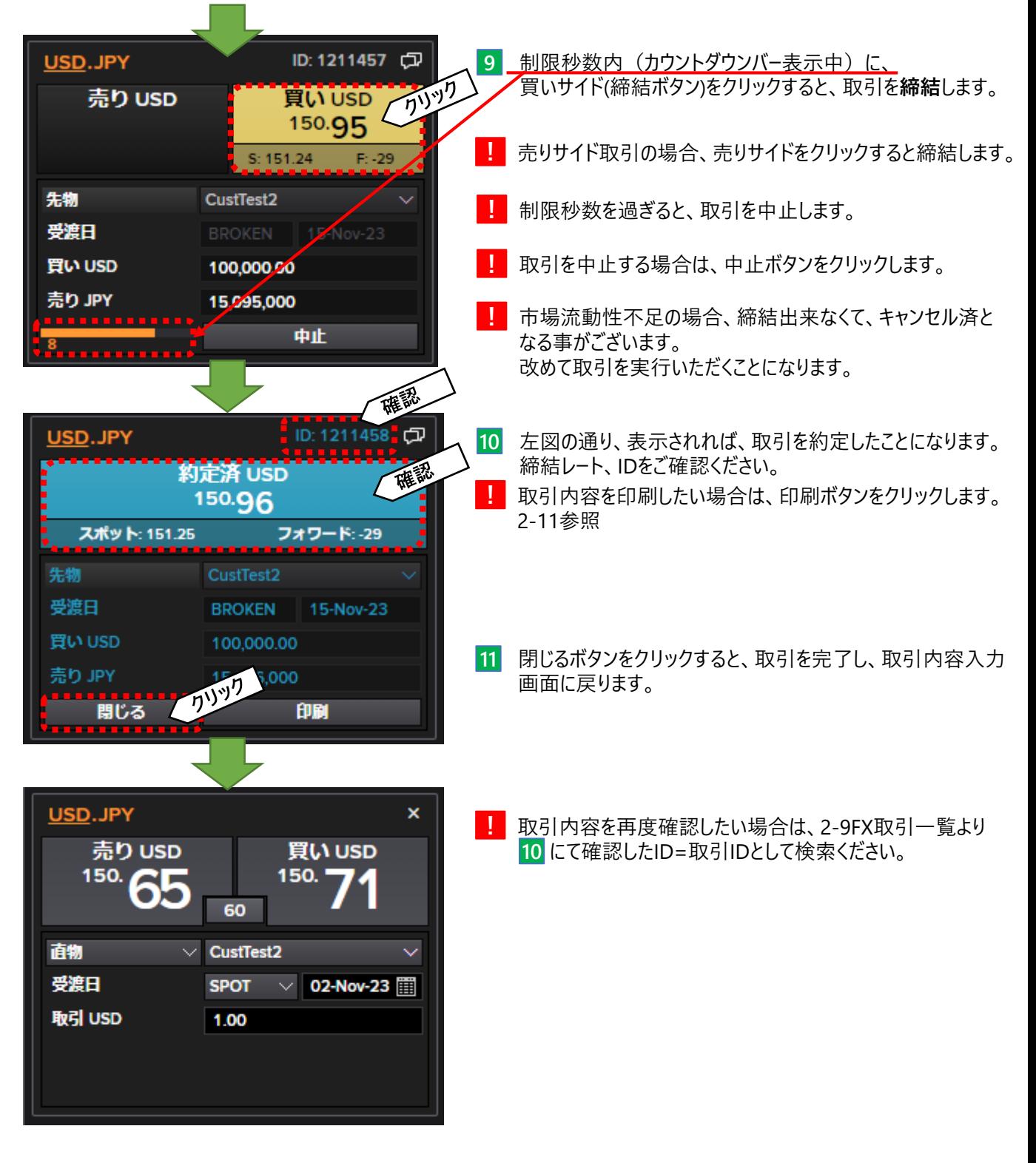

## 3-1-3 為替取引の予約(期間渡し)

為替取引の予約(期間渡し)について以下例のケ−スを元に操作方法をご案内します。 (例) お客さまの USD買い・JPY売り(TTSサイド)の期間渡しの為替予約を締結する場合 受渡期間:2023年11月10日~2023年12月14日 金額:USD100,000.00

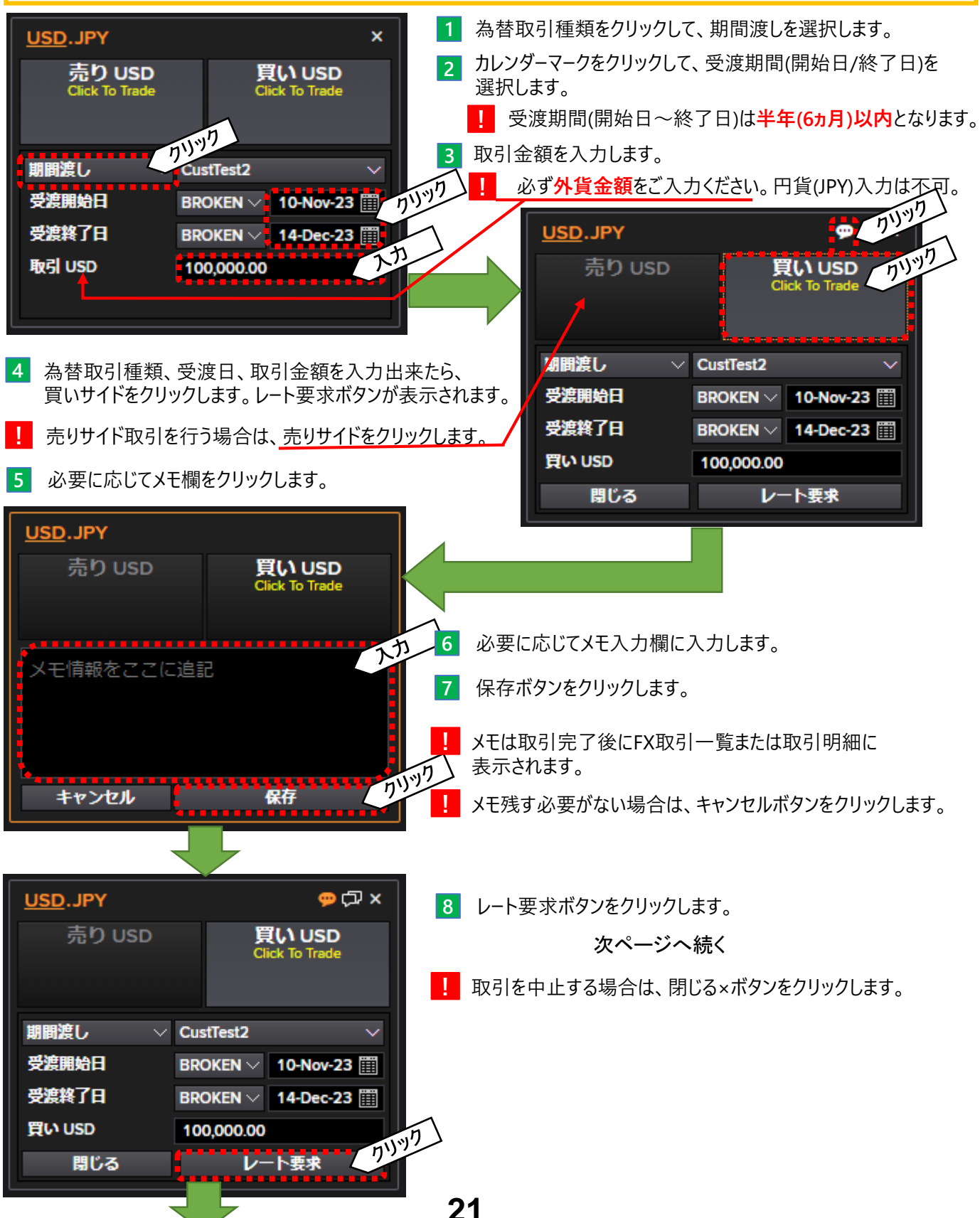

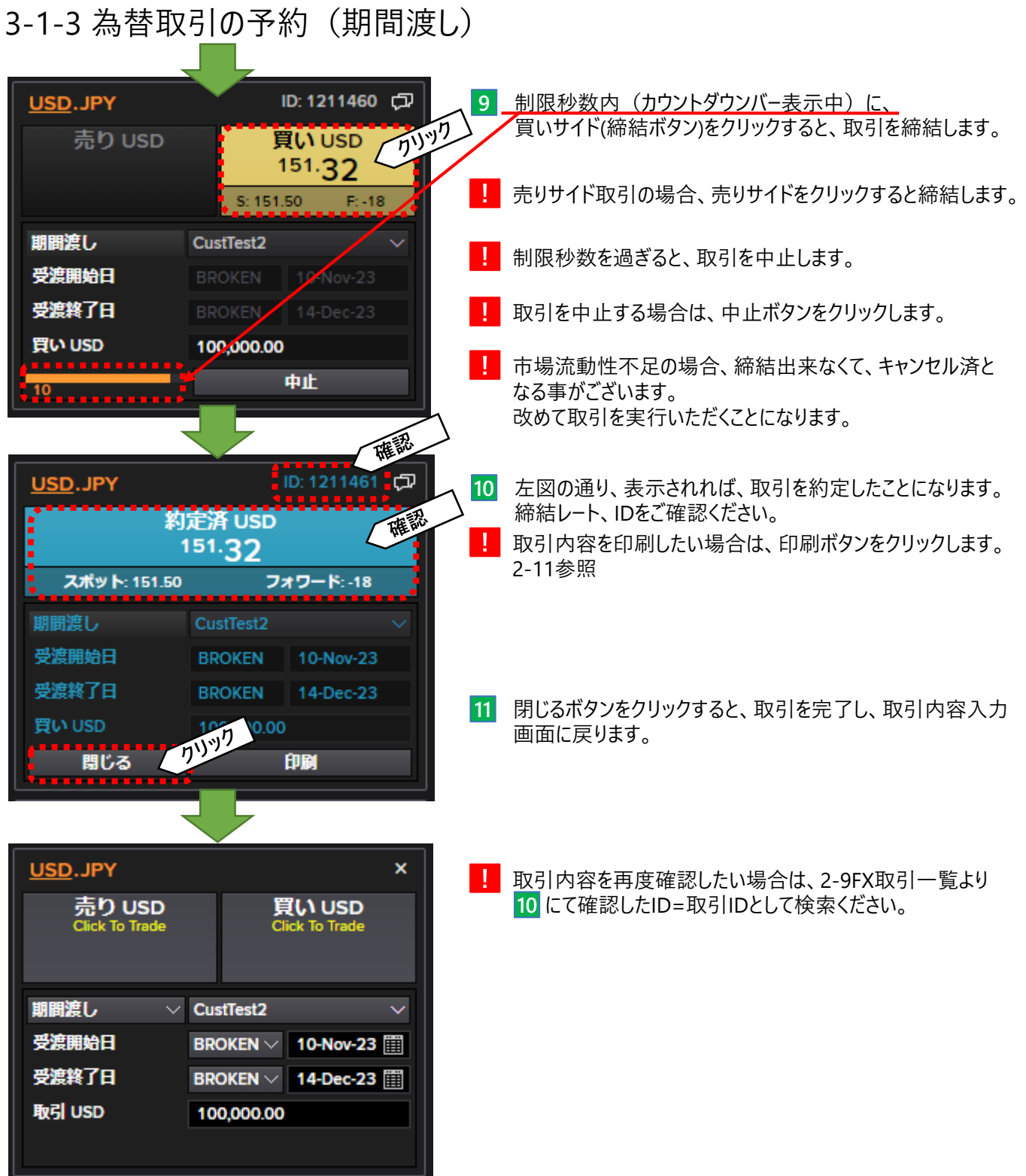

3-2 リーブオーダー(指値)取引

指値レートの登録して、為替レートが到達すると成立する取引の操作を説明します。

(例) お客さまの USD買い JPY売り(TTSサイド)のレートが130.00に達したら締結する リーブオーダーを入力する場合、受渡日:2021年9月15日 金額USD50,000.00

### 3-2-1 リーブオーダー取引内容入力欄表示

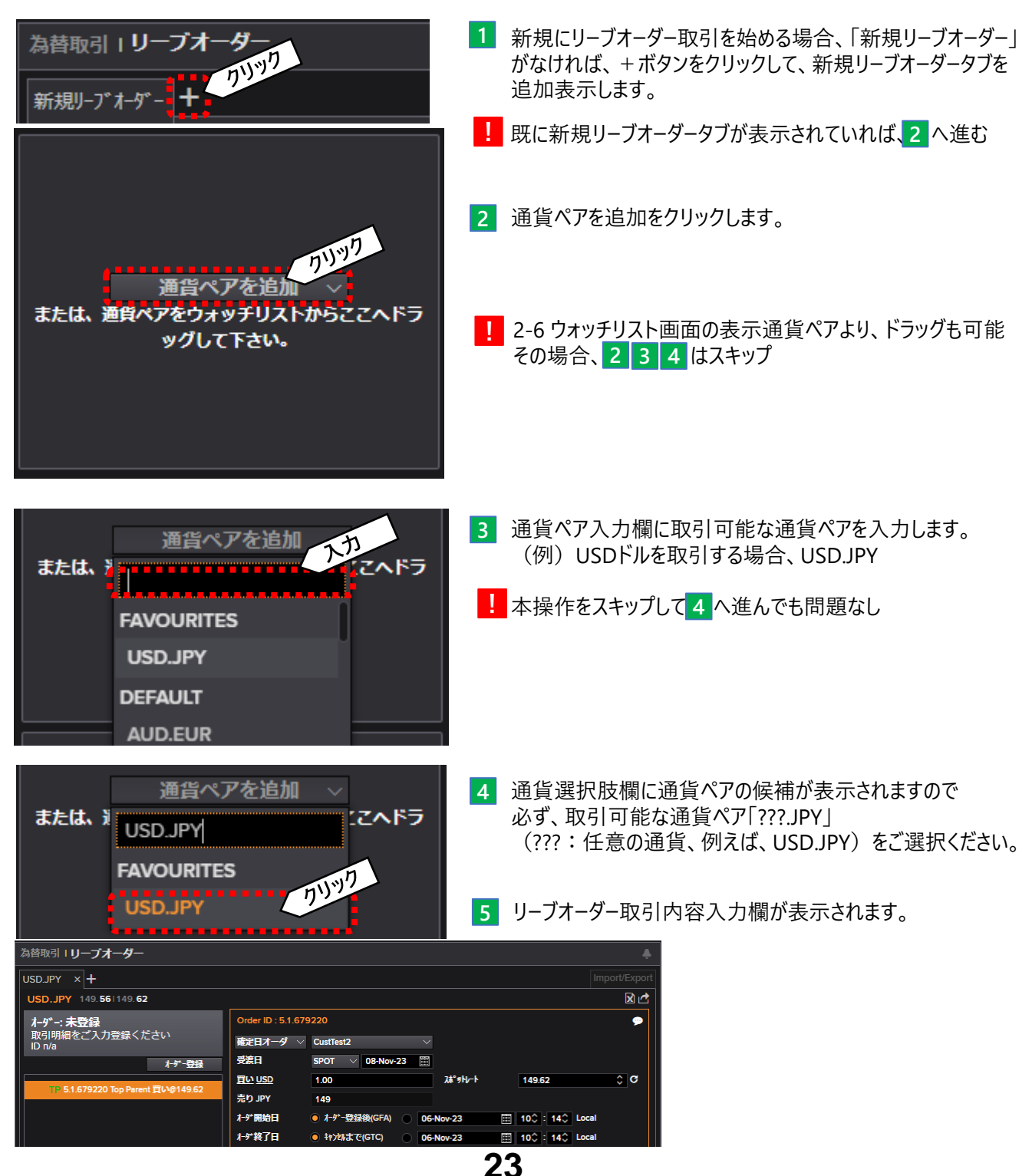

3-2-2 リーブオーダー(確定日)

リーブオーダーの登録(確定日)について以下例のケースを元に操作方法をご案内します。 (例) お客さまの USD買い JPY売り(TTSサイド)のレートが130.22に達したら締結する リーブオーダーを入力する場合(受渡日:2023年11月30日 金額USD50,000.00)

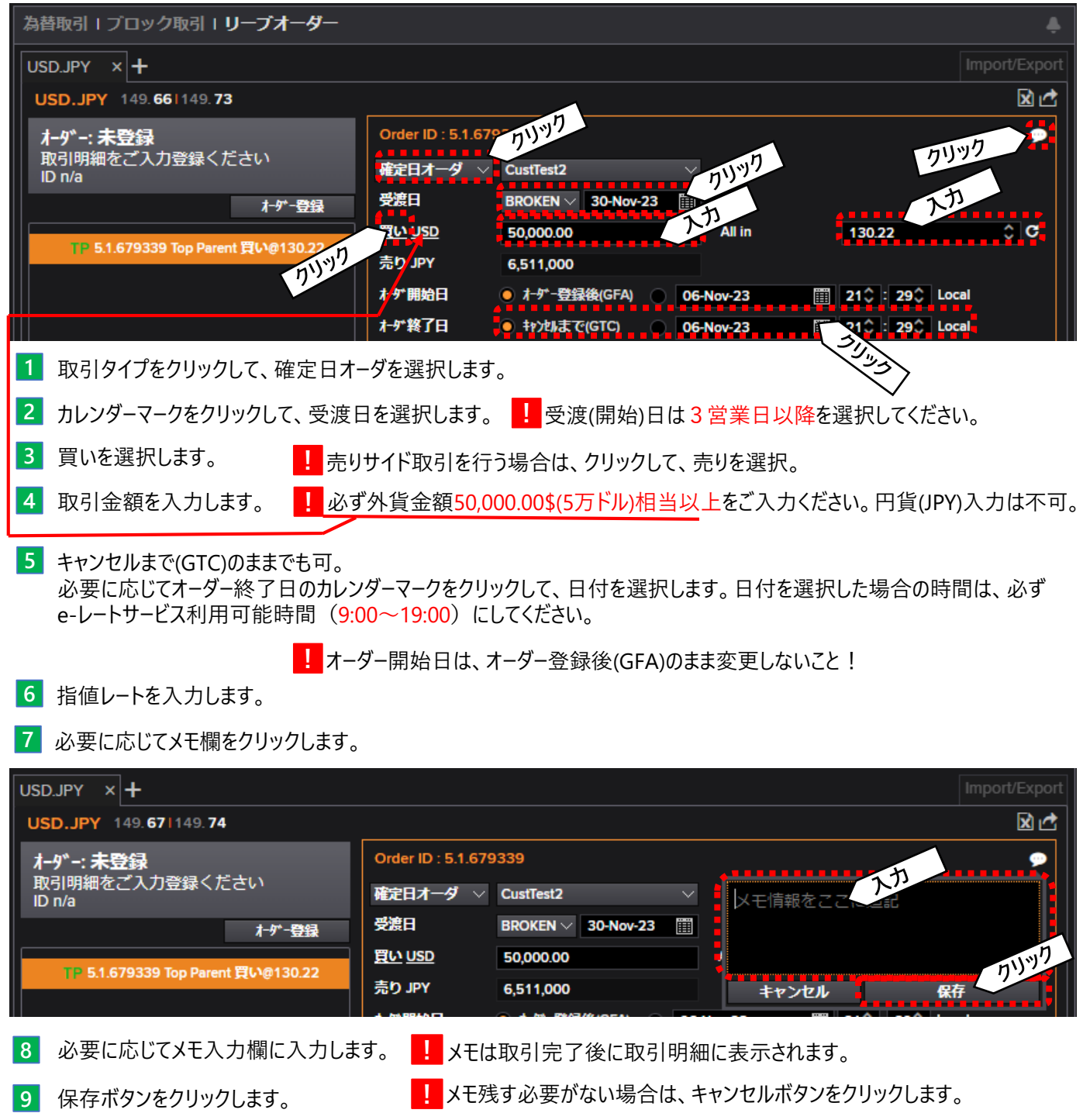

## 3-2-2 リーブオーダー(確定日)

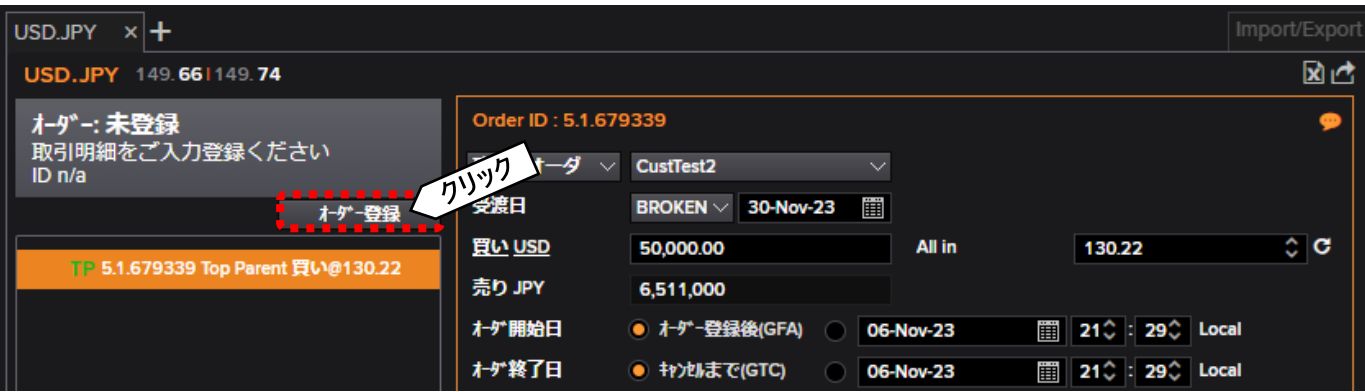

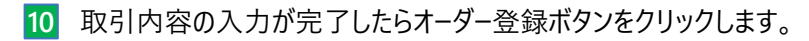

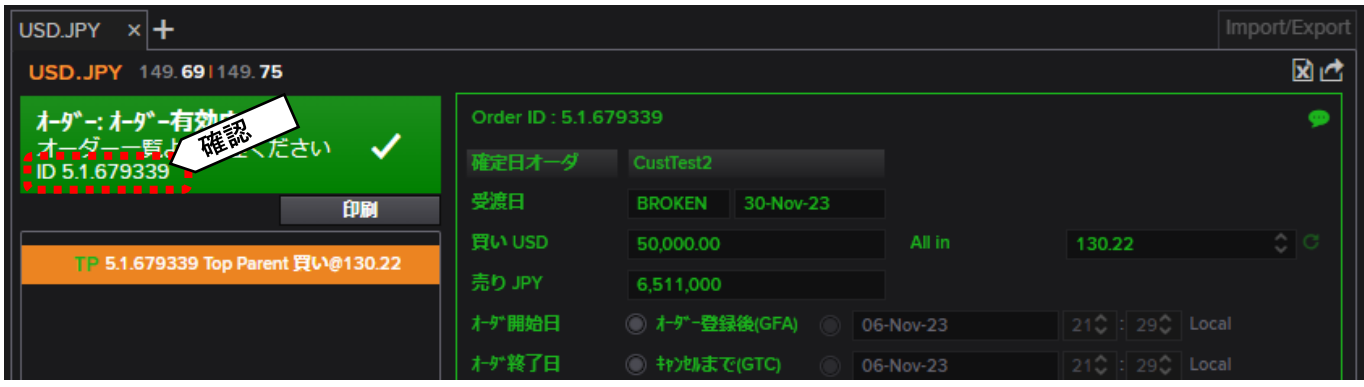

**11** 上図の通り、表示されれば、リーブオーダーを登録したことになります。状況はオーダー番号を元にオーダー一覧より ご確認ください。

**!** 取引内容を印刷したい場合は、印刷ボタンをクリックします。2-11参照

## 3-2-3 リーブオーダー(通し物)

リーブオーダーの登録(通し物)について以下例のケースを元に操作方法をご案内します。 (例) お客さまの USD売り JPY買い(TTBサイド)のレートが160.47に達したら締結する リーブオーダーを入力する場合(受渡期間:2023年11月21日~2024年4月15日 金額USD50,000.00)

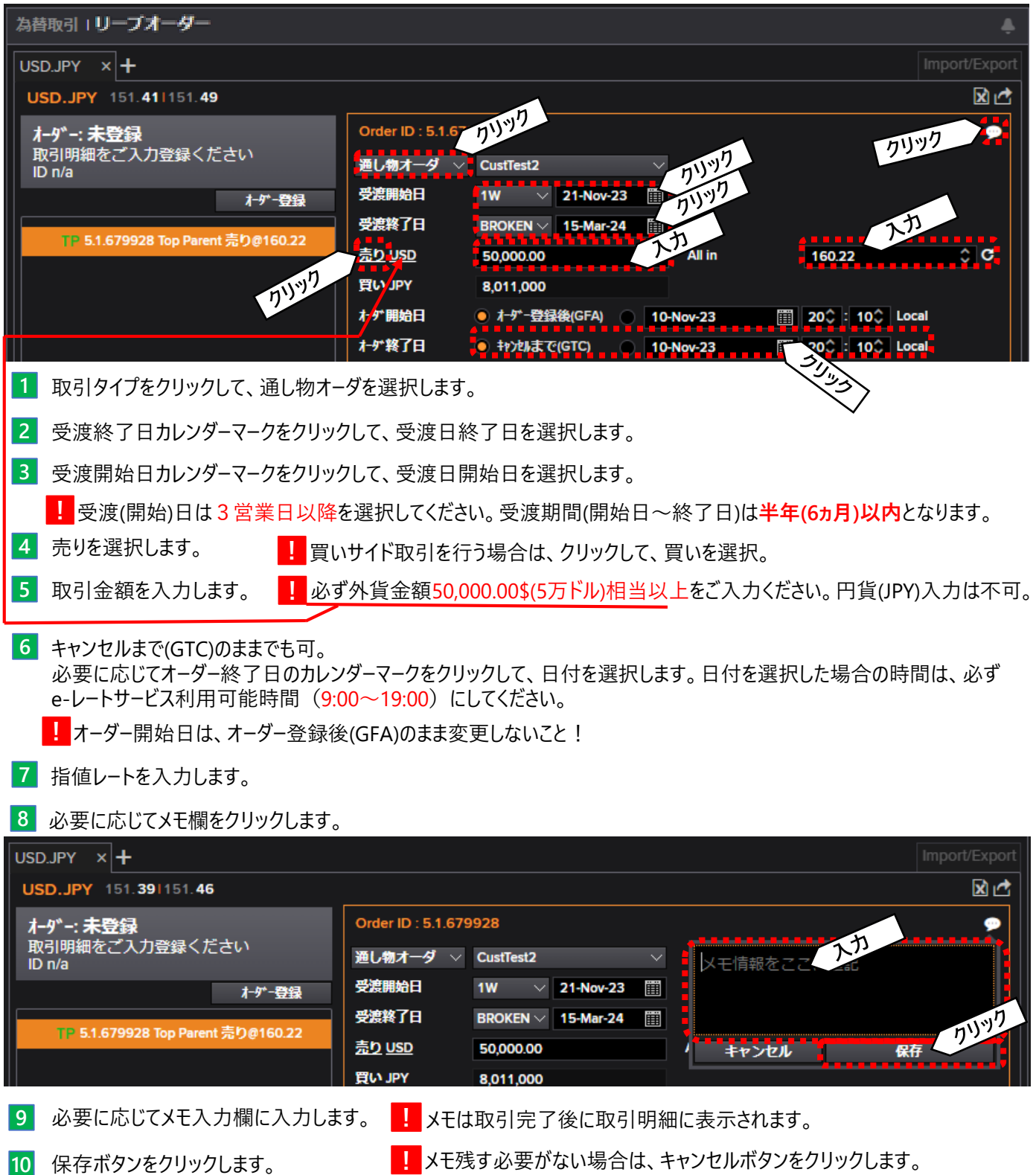

**26**

# 3-2-3 リーブオーダー(通し物)

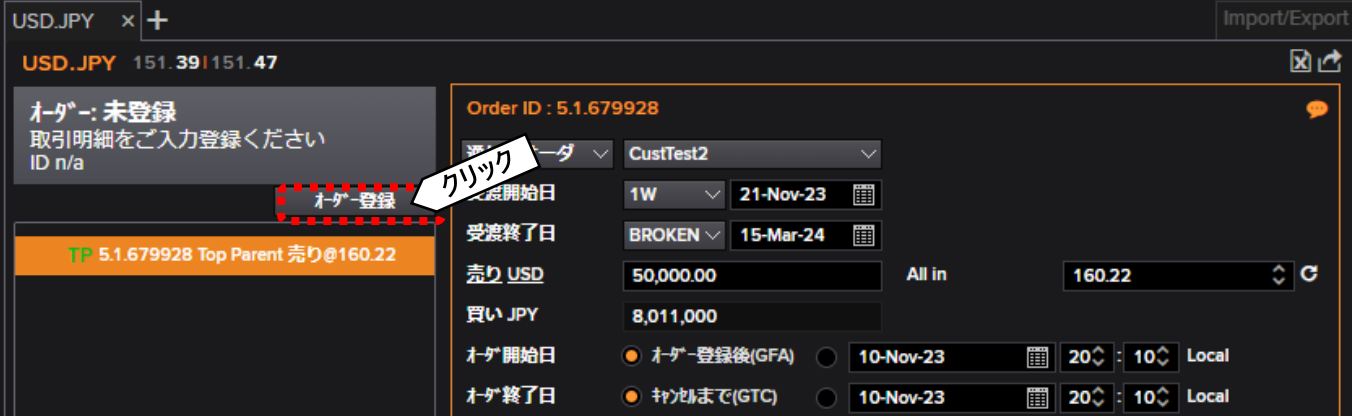

#### **10** 取引内容の入力が完了したらオーダー登録ボタンをクリックします。

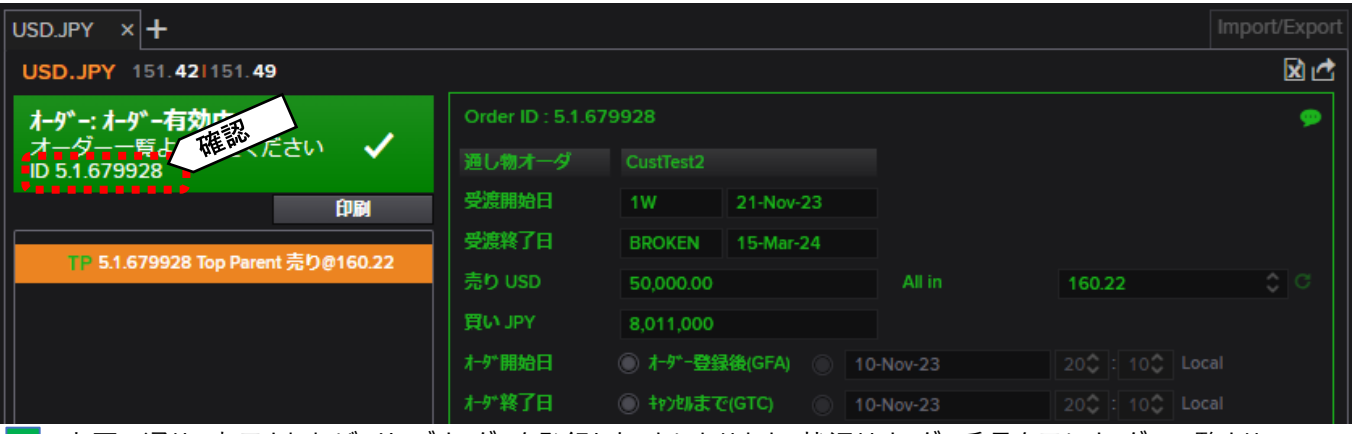

- ■11 上図の通り、表示されれば、リ−ブオ−ダ−を登録したことになります。状況はオ−ダ−番号を元にオ−ダ−一覧より ご確認ください。
- **!** 取引内容を印刷したい場合は、印刷ボタンをクリックします。2-11参照

### 3-2-4 リーブオーダーの有効期限について

リーブオーダーの有効期限は、受渡日(受渡開始日)によって異なります。 以下の表をご参照ください。

**!** 有効期限切れのリーブオーダーはキャンセル済または期限切れのステータスとなります。

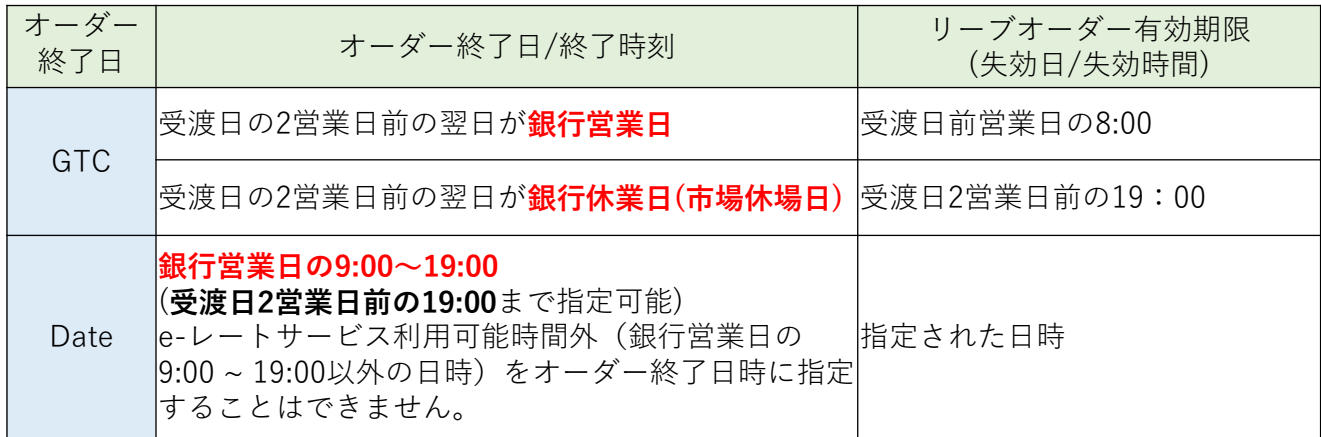

#### ◆オーダー終了日「GTC」を選択した場合

≪受渡日前営業日8:00に失効するパターン≫

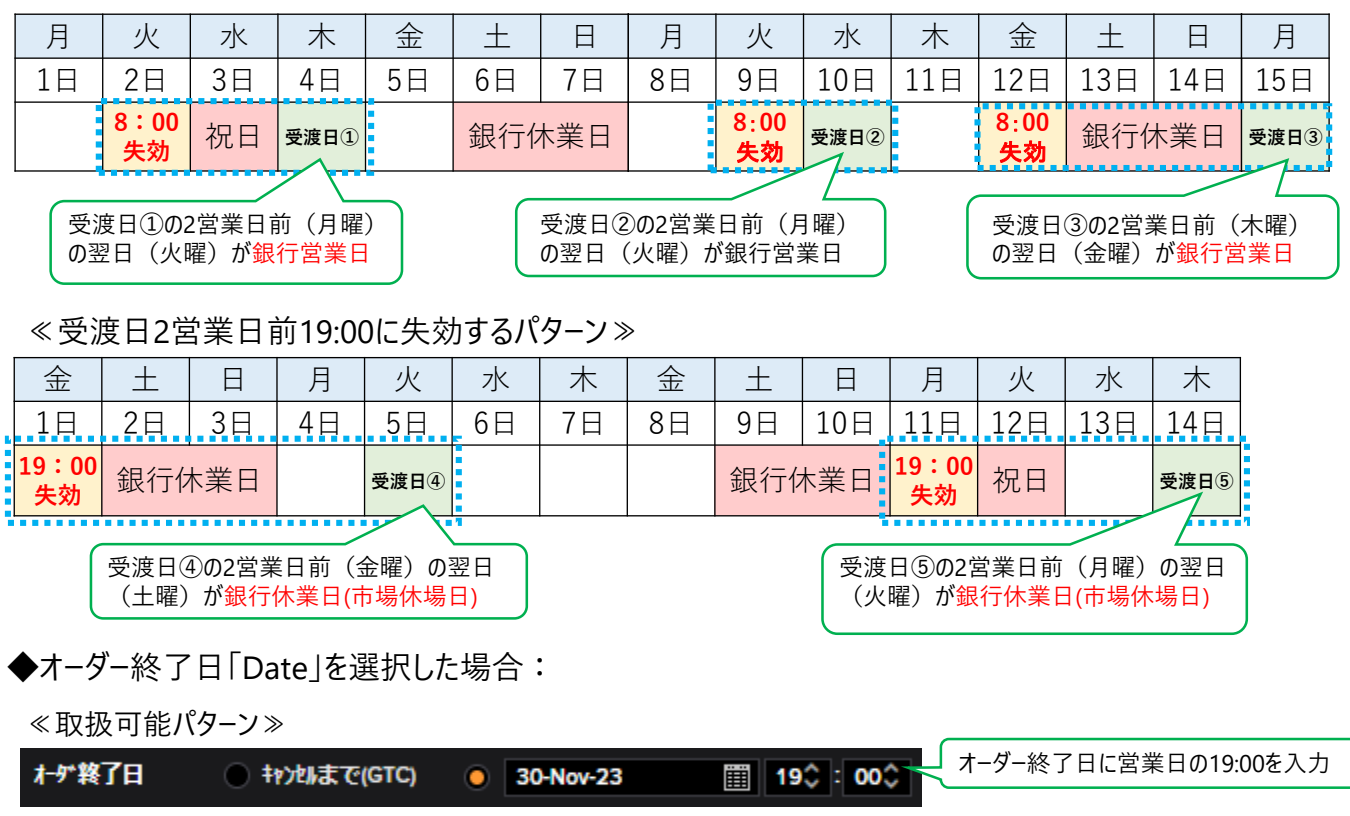

≪取扱(営業時間外を指定)不可パターン≫

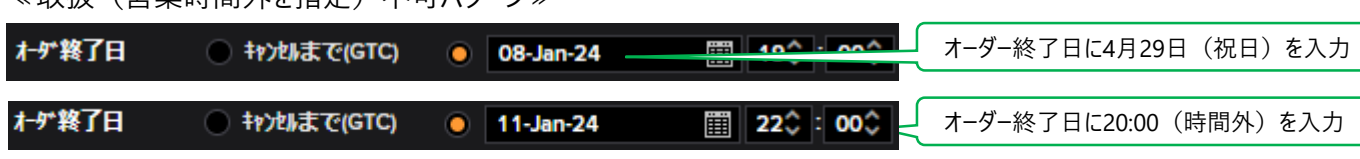

3-2-5 リーブオーダーのキャンセル

登録したステータスがオーダー有効中のリーブオーダーのキャンセルの操作方法をご案内します。

**1** 2-10 オーダー一覧を表示します。

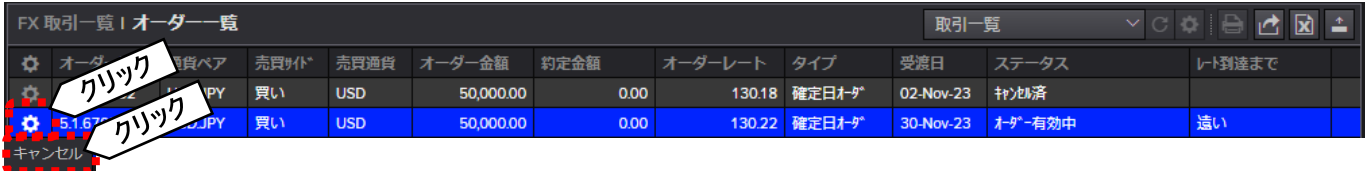

**2** 対象リーブオーダーの設定マークをクリックします。

■ 3 設定マ−ク下に表示されるキャンセルをクリックします。

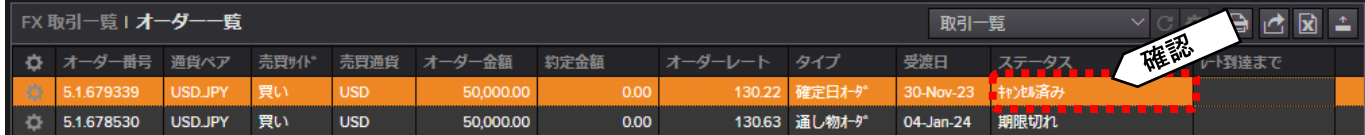

**4** ステータスがキャンセル済になっていることを確認します。

**!** ステータスがディーラー承認待ちと表示されている場合、フリーダイヤル(0120-447-715)へご連絡ください。 ステータスがディーラー承認待ちのリーブオーダーは、市場レートが指値にかなり接近した時点で、リーブオーダーの取消操作 を行うと表示されるステータスであり、「(オーダー有効中)」と同義です。市場環境により、オーダーが約定になる可能性が あります。

## 3-2-6 リーブオーダーのExport/Import(再利用)

リーブオーダーをExport/Import(再利用)する操作方法は、3つの方法を案内いたします。

- **(1)リ−ブオ−ダ−依頼完了(3-2-2<mark>11</mark>,3-2-3<mark>11</mark>参照)からとImport**
- (2)リーブオーダー依頼完了(3-2-2 ,3-2-3 参照)からとExcelへExportして、 **11 11** Excelから貼り付け
- (3)2-10オーダー一覧から、再利用ボタンをクリック

なお、お客さまご自身でExcelにご入力いただき、コピー&貼り付けいただくことも可能ですが、 ご入力いただく値はコード値の必要があり、コード値についてはサポート対象外です。 リーブオーダーの内容変更は、3-2-5実行後、3-2-6(3)を実行となります。 **!**

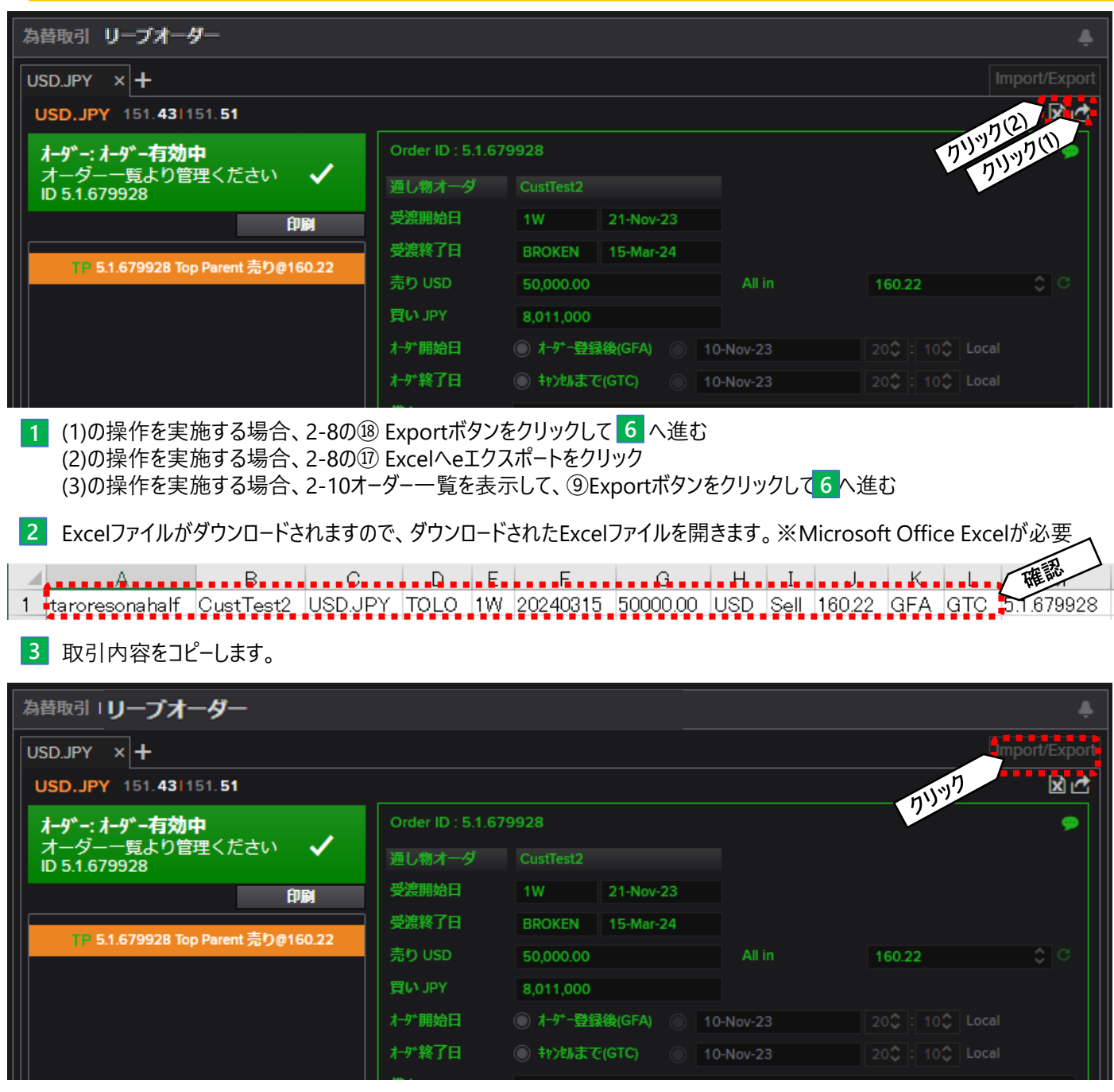

**4** Import/Exportボタンをクリックします。

## 3-2-6 リーブオーダーのExport/Import(再利用)

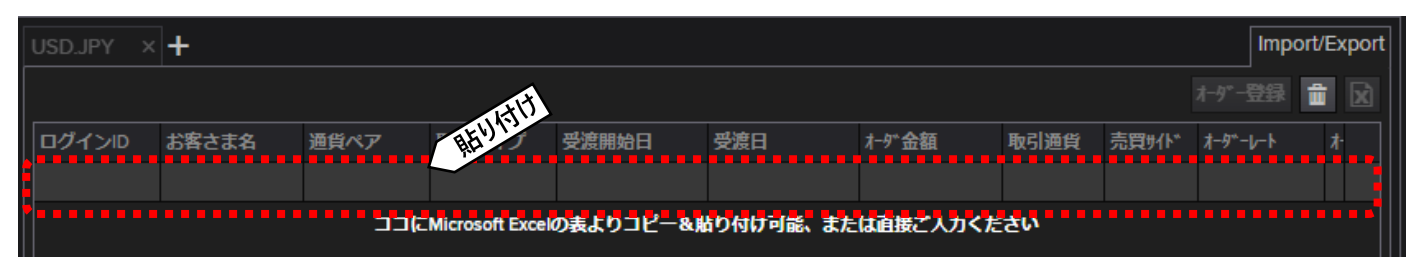

**5** 画面上で貼り付け(キーボードのCtrlキー+Vボタンでも可)を実施します。

**!** 複数行貼り付けも可能です(複数のリーブオーダーの一括オーダー依頼)。ただし、一覧上のSubmitIDの削除が必要。 **2** ExcelのM列

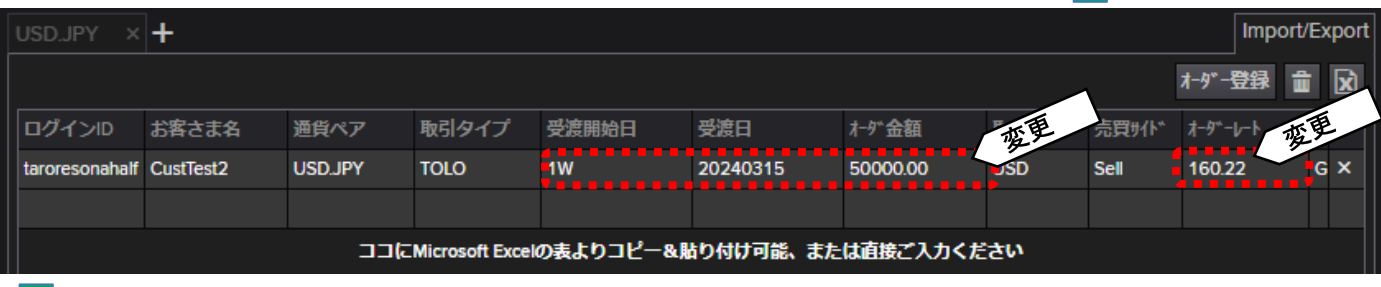

### **6** 必要に応じて、受渡期間、オーダー金額、指値レートを変更します。

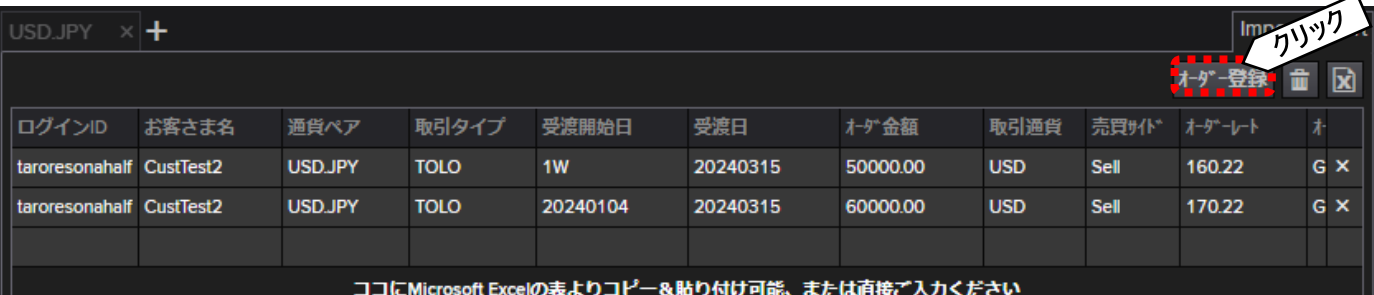

#### オーダー登録ボタンをクリックします。 **7**

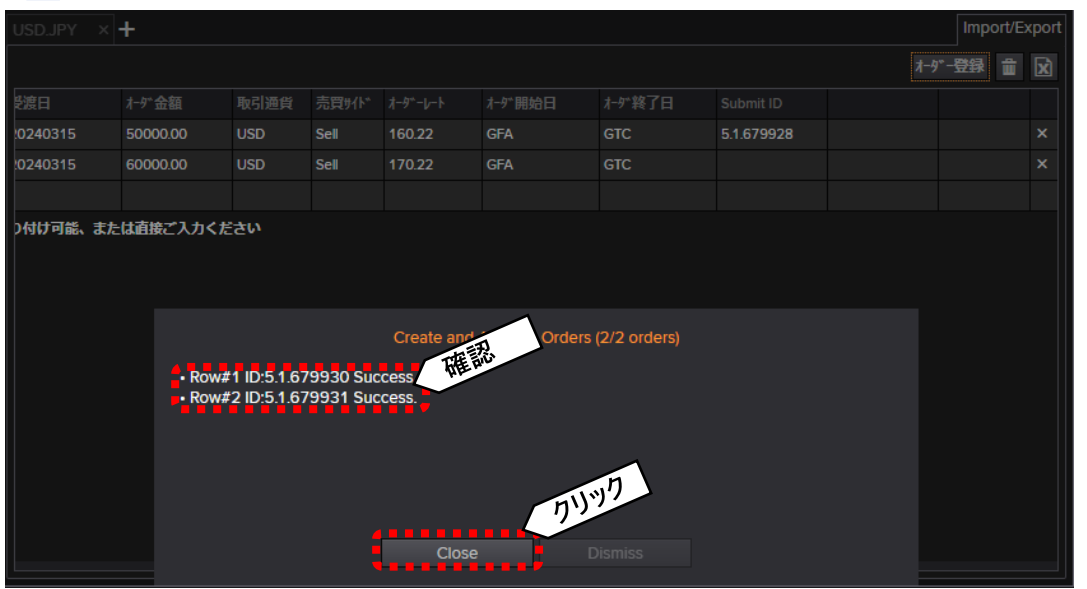

- 上図の通り、表示されれば、リ−ブオ−ダ−を登録したことになります。状況はオ−ダ−番号を元にオ−ダ−一覧より ご確認ください。
- **!** 取引内容を印刷したい場合は、オーダー一覧より対象のリーブオーダーの印刷ボタンをクリックします。2-11参照

3-3 取引時の注意事項

3-3-1 ご利用可能な取引タイプ・通貨毎の受渡日

りそなe-レートサービスでご利用いただける取引タイプ・通貨は下記のとおりです。 通貨により、お取引可能なタイプや受渡日(受渡開始日)が異なります。

・一般為替予約(直物/先物/期間渡し\*2) 受渡日(または受渡開始日):翌営業日\*1から指定できます \*1:THB、CNY、MXNは2営業日以降のお取引が可能です ・リーブオーダー(確定日オーダー/通し物オーダー\*2 ) 受渡日(または受渡開始日):3営業日以降のお取引が可能です \*2:THBの通し物オーダー取引はお取り扱いしていません

取引通貨:USD、EUR、GBP、AUD、CHF、CAD、HKD、SGD、NZD、DKK、SEK、NOK、CNY、 THB\*3、MXNのうちお申込みいただいた通貨\*3:THBのみ1取引あたり500万バーツまでの取引制限あり ※全通貨対円のみのお取引になります

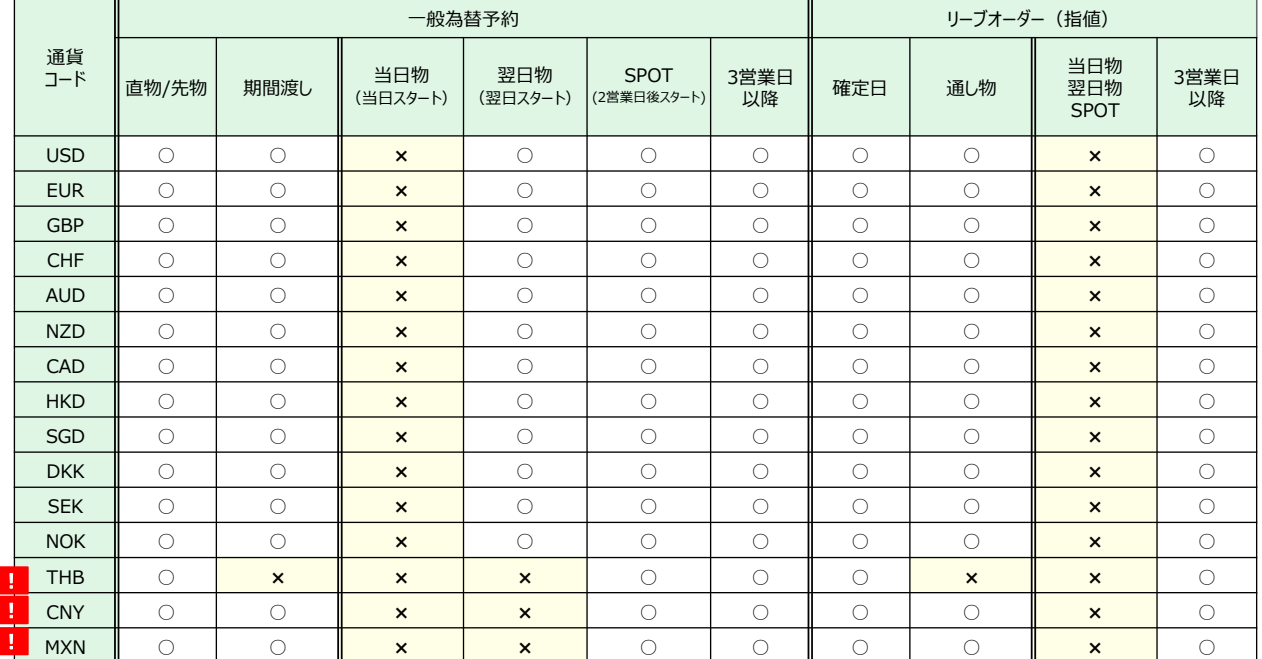

**!** 銀行休業日を指定することは出来ません!海外市場休業日は以下のように予め選択してもアラート表示され る場合がございます。

受渡日 4

### 3-3-2 受渡期間

受渡期間(受渡開始日~受渡終了日)は半年(6か月)以内となります。

#### ◆取引期間が1年の場合:受渡日(受渡終了日)を1年後まで設定可能

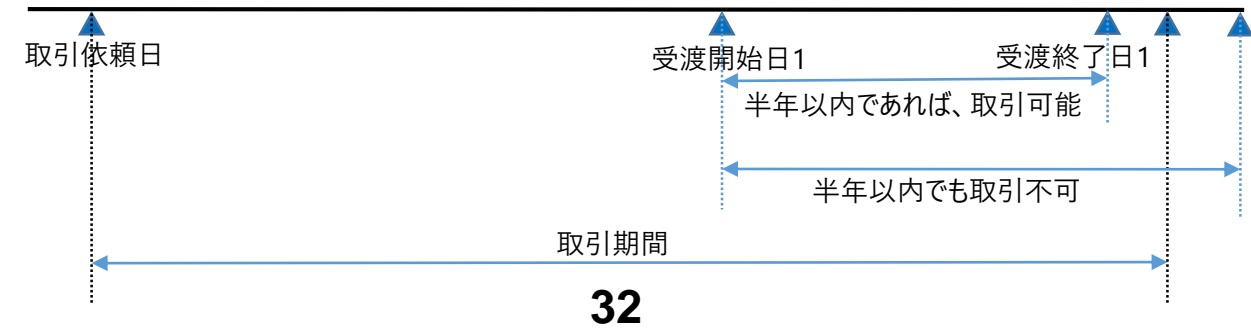

# 第4章 その他のお手続き

### 4-1 電子証明書

4-1-1 電子証明書の更新

電子証明書の有効期間は1年となります。 有効期間終了前に、お客さまご自身で電子証明書の更新作業を行ってください。

更新作業については、**「りそなe-レートサービス」電子証明書取得用ガイド**をご参照ください。

①更新案内メール

有効期間45日前頃、お届けの電子メールアドレスに電子証明書の更新案内メールを送信します。

②電子証明書の更新

更新案内メールに記載されている電子証明書更新用URLにアクセスし、画面の指示に従って電子証明書の 更新作業をお願いいたします。

#### 4-1-2 電子証明書の失効

有効期間内に電子証明書の更新を行わなかった場合は、電子証明書は失効します。 その場合は、再発行のお手続きをお願いします。

#### 4-1-3 電子証明書の再発行

◆高度なセキュリティを確保するため、1人のお客さま(1ユーザー様)に対して1つの証明書を発行します。 ・電子証明書が失効した場合

- ・ご使用になるパソコンを変更する場合
- ・電子メールアドレスを変更する場合
- ・申請コードの有効期限切れの場合

上記の場合には電子証明書の再発行手続きをお願いします。

◆ 再発行手続き

「りそなe-レートサービス利用申込書」に必要事項をご記入の上、お取引店へご提出下さい。(ユーザー名、パ スワードはそのままご使用頂けます。)

◆再発行手続き時に旧電子証明書は失効します。

再発行のお申込み後再度電子証明書を取得するまで、一時的にe-レートサービスをご利用いただけなくなり ますのでご注意ください。

### 4-2 ユーザー変更

4-2-1 ユーザー追加

◆ご利用者を追加する場合は、ユーザー追加のお手続きをお願いします。

◆パソコンを2台ご使用の場合、ユーザー追加のお手続きをお願いします。

4-2-2 ユーザー削除

ご異動等によりお客さまの電子証明書が不要となった場合には、利用申込書による「ユーザー削除」のお手 続きをお願いいたします。

※ユーザー削除のお手続きをする前に、削除対象ユーザーがオーダーしたリーブオーダーが無いことを ご確認ください(オーダーしたユーザー以外の方はオーダーの取消・編集は出来ません)。

# 第4章 その他のお手続き

## 4-3 予約スリップの取扱い

約定後、予約スリップを郵送します。取引内容をご確認ください。 e-レートサービスで約定した取引の予約スリップが届かない場合は、お取引店へお問い合わせください。

### 4-4 ご解約

本サービス解約をご希望の際は、「りそなe-レートサービス利用申込書」に必要事項をご記入の上、お取引店に お申し出ください。

# 第5章 緊急時の対応

### 5-1ユーザ名・パスワードを他人に知られてしまったら

#### 5-1-1 取引の停止

ユーザー名、パスワードの盗用等の疑いがある場合には、お取引店または、りそなe-レートサービステレホンセン ターまで至急ご連絡ください。

### 5-1-2取引の再開

取引を再開する場合には、恐れ入りますが「りそなe-レートサービス利用申込書」に必要事項をご記入の上、 お取引店にお申し出下さい。尚、ユーザー名は、当社より指定させていただきます。

### 5-2通信機器等の異常でりそなe-レートサービスが利用できない時は

通信機器、回線およびコンピューター等の障害などにより本サービスの利用が出来なくなった場合には、お取 引店へご連絡ください。

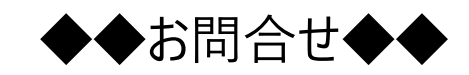

## りそなe-レートサービスについてご不明な点は、 下記の照会窓口までお問合せください。

### **りそなe-レートサービス テレホンセンター**

### **フリーダイヤル 0120-447-715**

#### **受付時間:銀行営業日(土日祝日を除く)**

### **9:00~19:00**

※なお、りそなグループ共用のテレフォンセンターのため、ご利用の際には、まず、「お取引の銀行名、 お取引の支店名、お客さま企業名、お客さま名」をテレフォンセンター担当者にお伝えいただきますよう お願い申しあげます。

例:「りそな銀行、○○支店の□□商事 △△です。」 また、オペレーターからお取引銀行、支店名、御社名をお聞きする場合もございますので、ご了承ください。

※本ご利用ガイド掲載の画面等は、お客さまの設定内容・サービス向上に伴うシステム改良等により、 予告なく変更させていただく場合もございます。あらかじめご了承ください。

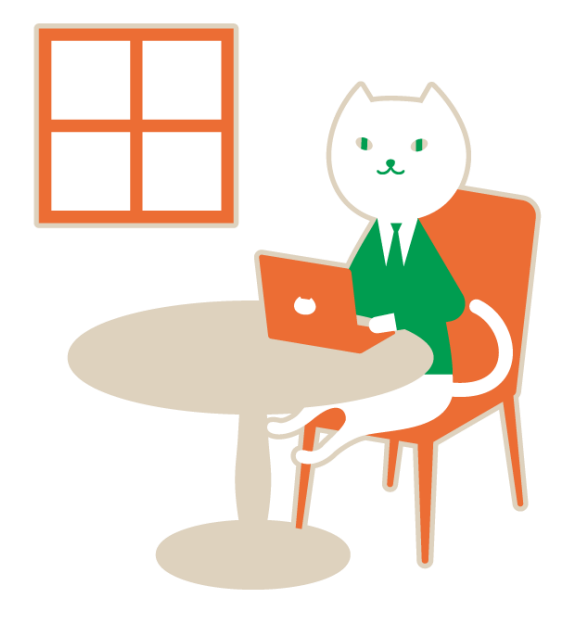